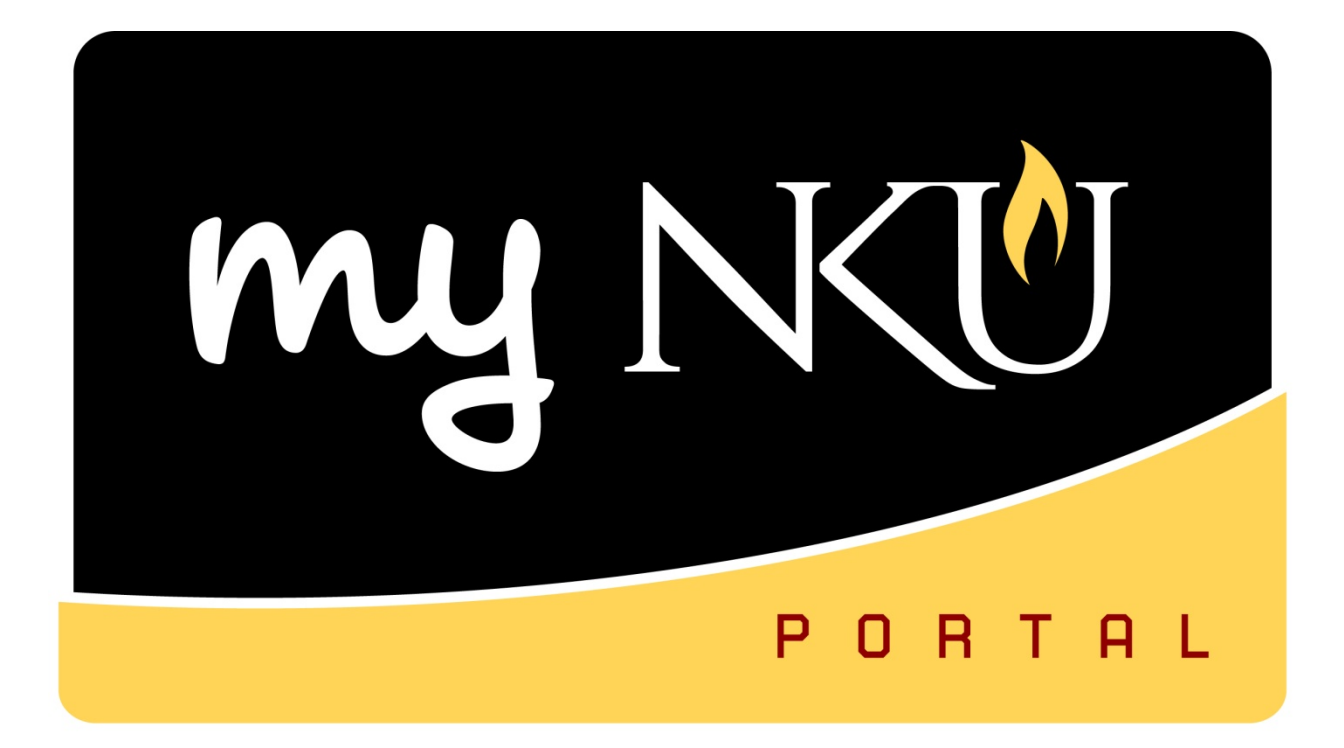

# **Introduction to myNKU & SAP**

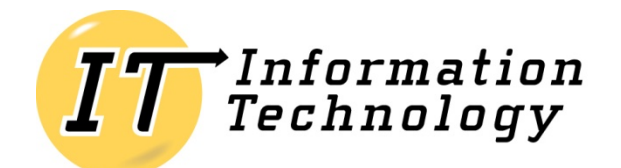

NORTHERN KENTUCKY UNIVERSITY

*This page intentionally left blank.*

## **Table of Contents**

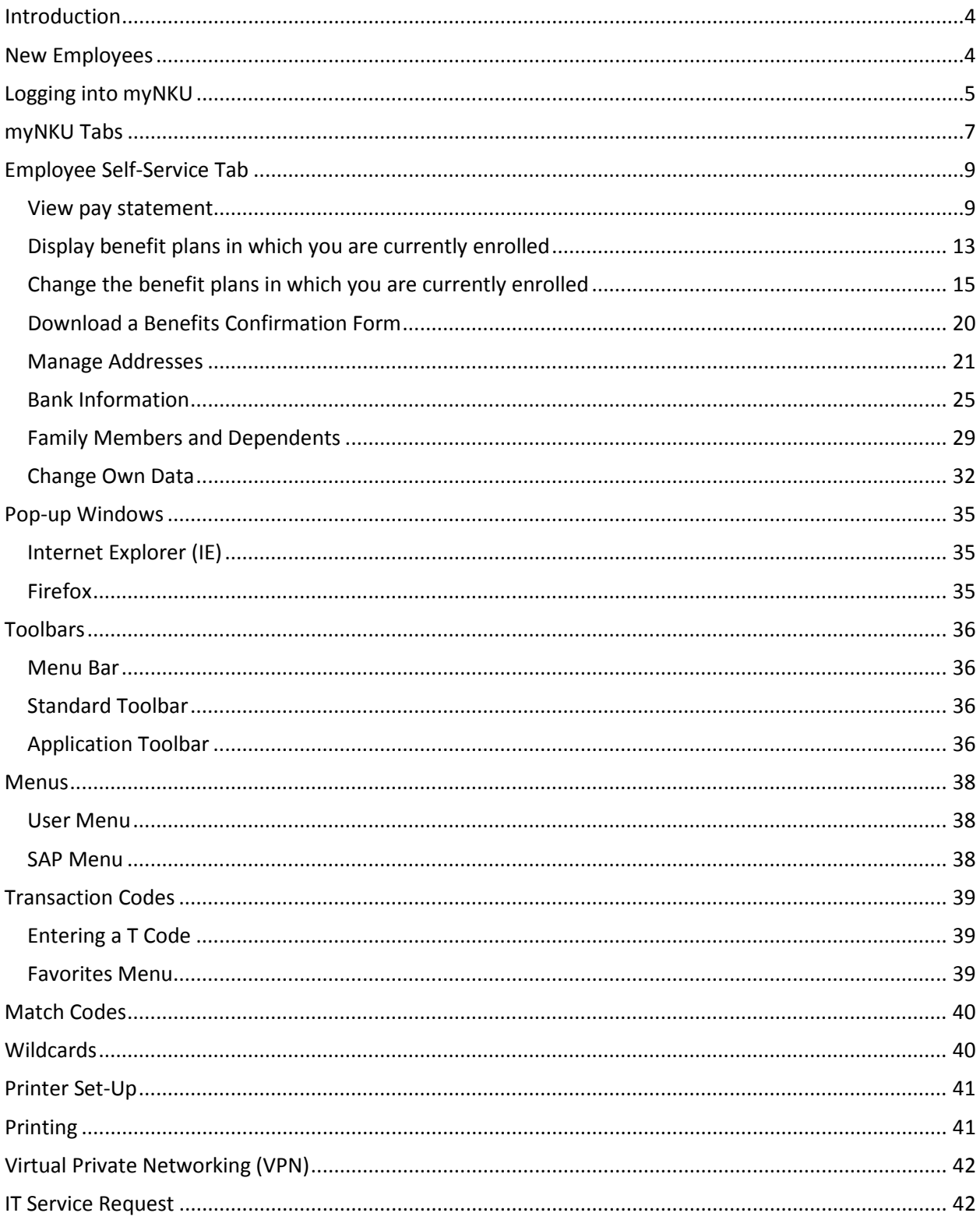

# <span id="page-3-0"></span>**Introduction**

myNKU is the web portal for NKU's campus management (SLCM), human resources (HR), and financial system (FI) that runs on  $SAP^{\circledast}$  software. This integrated system allows you to access real-time information as you conduct your college career or carry out your job functions at NKU. This web site is the place to find information about myNKU to help you get the most out of the system.

Please note not all internet browsers and operating systems are compatible with myNKU. For the most up-to-date list of supported browsers and OS combinations, view NKU's Browser & [Operation System Compatibility.](http://mynkuhelp.nku.edu/general.html%23BrowserOSSettings)

## <span id="page-3-1"></span>**New Employees**

Once your new-hire paperwork has been processed by th[e HR office](http://hr.nku.edu/) and you have your [All Card](http://allcard.nku.edu/) and [set your password,](https://www.nku.edu/password/) you will be able to [log on to myNKU](http://mynku.nku.edu/) to access your Employee Self-Service functions. ESS is where you will view your pay statement, leave time balance, select your employee benefits, update your personal information, and more.

Depending on your job functions, you may also use myNKU for other financial, human resources, or campus management tasks such as viewing student records, running reports, creating or approving budget requisitions, submitting travel requests, or other functions.

If you need access to additional tabs or functions in the myNKU portal or in the **SAP GUI**, your supervisor can [request access for you](https://infra.nku.edu/infraenterprise/infraEnterprise.aspx?LITE&Form=LogCall&Template=CustomLiteLogCall_SAPSecurityMenu) (for security purposes, employees may not request their own access). Please be aware that some campus management functions require registrar approval before access is granted, and you should [attend training](http://it.nku.edu/itsc/training/trainingfacstaff.php) before your supervisor requests access.

# <span id="page-4-0"></span>**Logging into myNKU**

myNKU can be accessed via the quick links on the NKU home page.

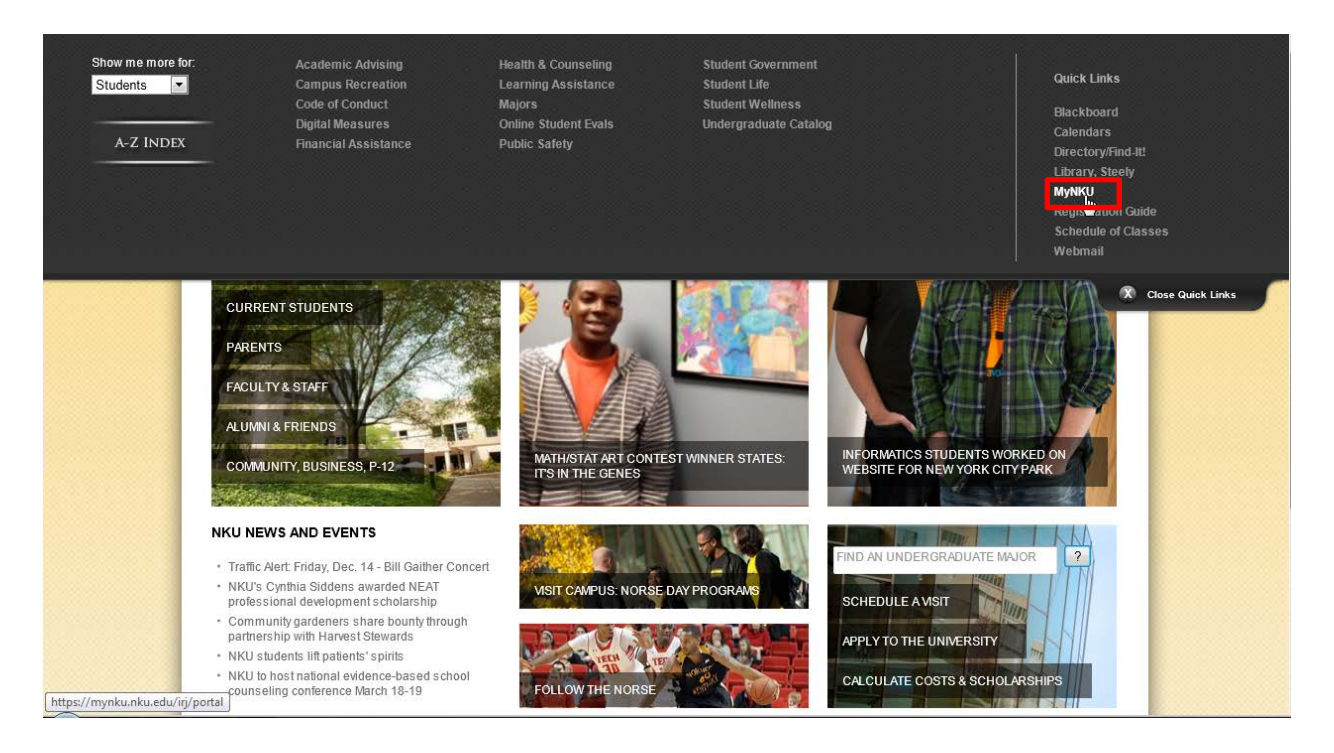

Enter your User ID and Password to log into myNKU.

**Note**: There are links to set your initial password, reset your password, and view support documentation.

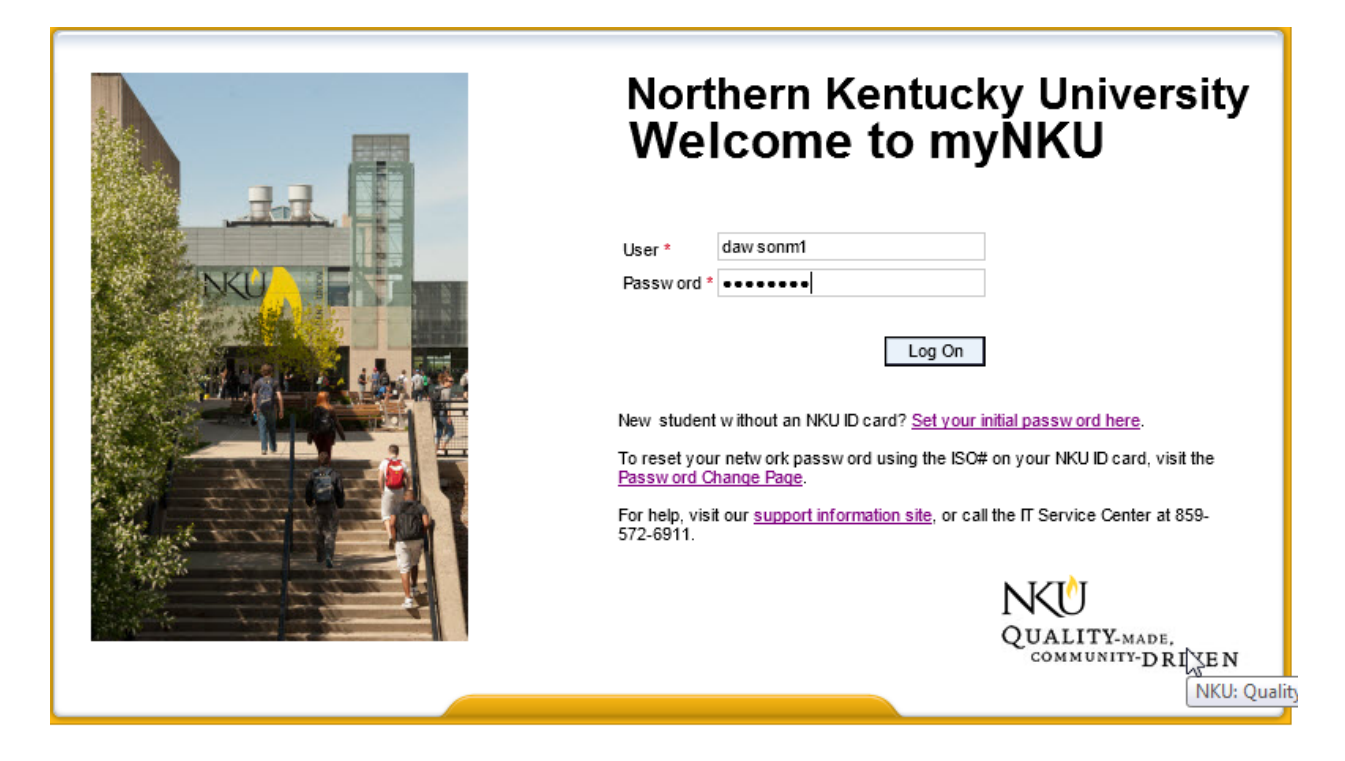

# <span id="page-6-0"></span>**myNKU Tabs**

The tabs that display on your myNKU portal are based on your security access to various systems within myNKU. A brief explanation of each tab is provided.

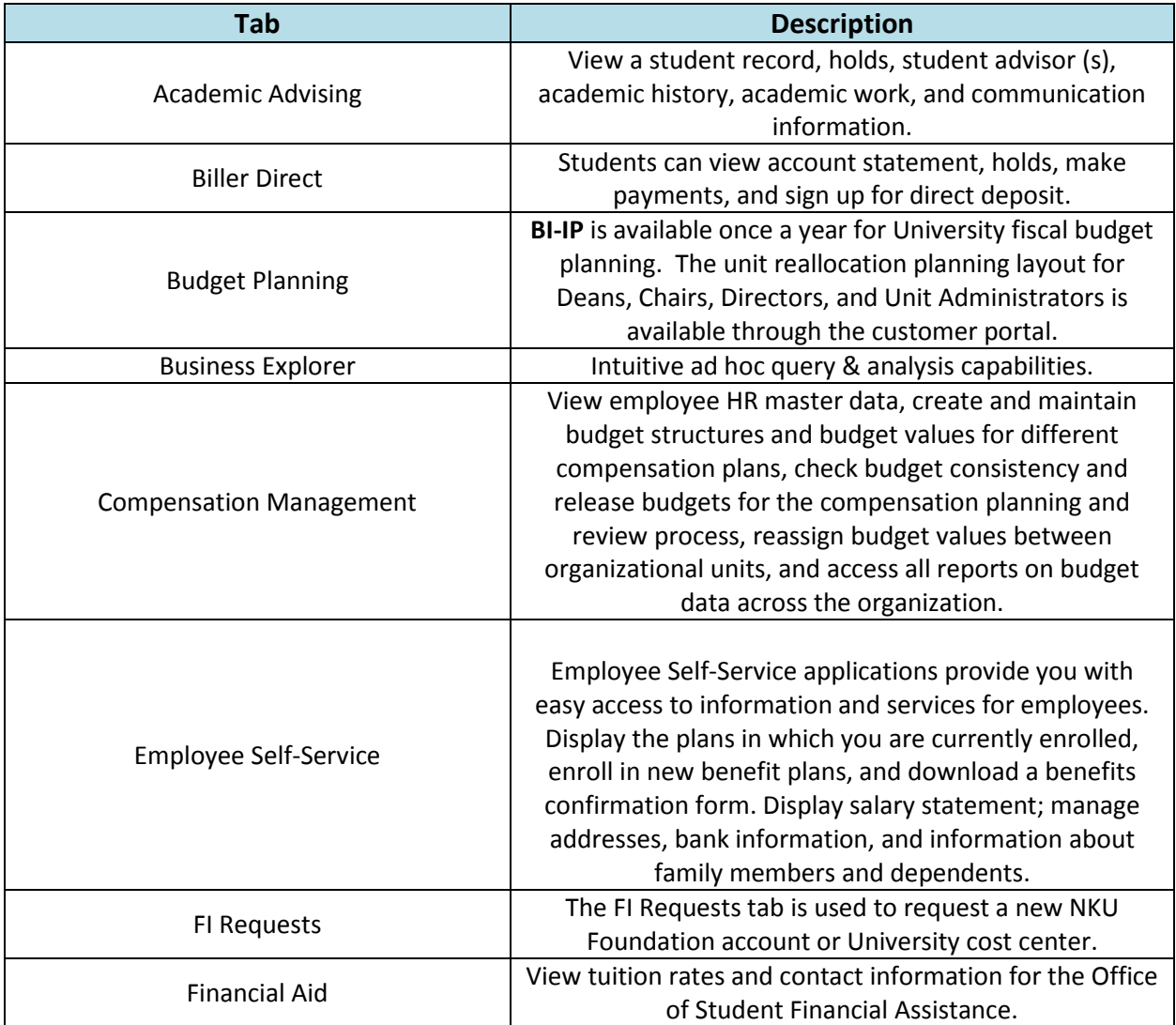

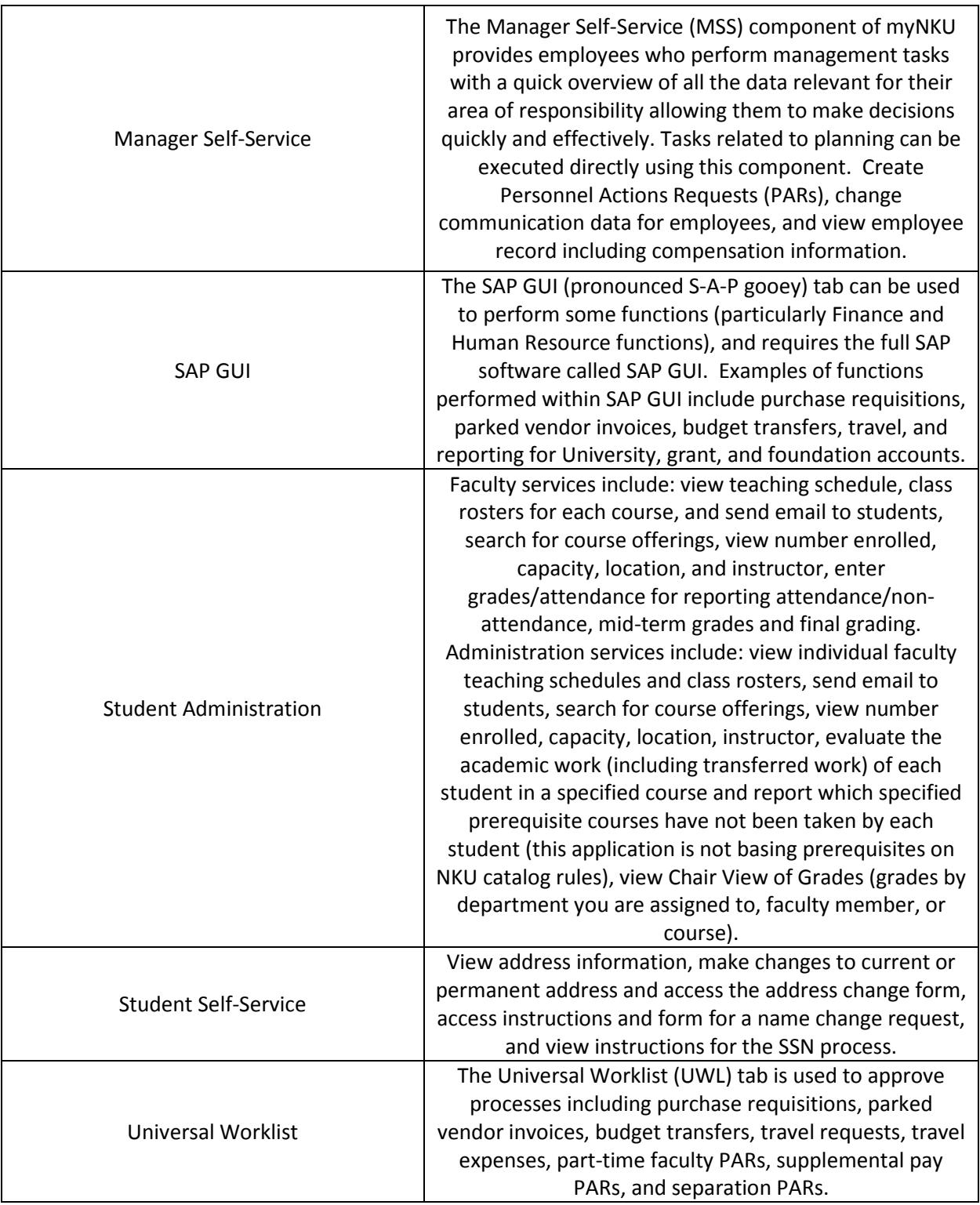

# <span id="page-8-0"></span>**Employee Self-Service Tab**

Common tasks performed within the ESS tab include view pay statement, display benefit plans in which you are currently enrolled, enroll in new benefit plans, download a benefits confirmation form, manage addresses, bank information, and information about family members and dependents, and change own data.

#### <span id="page-8-1"></span>**View pay statement**

- 1. Select the Employee Self-Service tab.
- 2. Click Benefits and Payment.

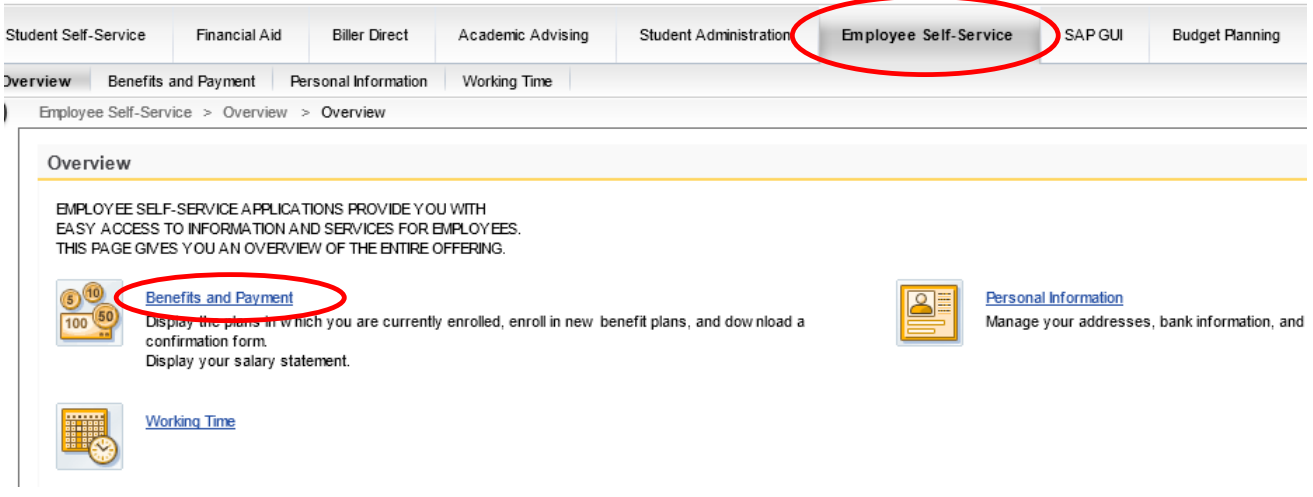

3. Click Salary Statement.

#### **Benefits and Payment**

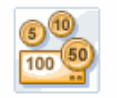

#### **Benefits**

#### New Hire Enrollment

You must enroll in the benefits you w ant within 45 days of your date of hire or w ait until the next annual enrollment period.

Annual Enrollment

Maintain your benefit selections during the next open enrollment period.

#### Adjustment Reason Enrollments

Anytime Changes [] Change the benefit plans in which you are currently enrolled.

#### **Benefits Participation**

**Participation Overview** View a list of plans in which you are currently enrolled.

#### Payment Salary Statement

View your latest salary statement.

- 4. The most recent pay statement will load in Adobe reader format.
- 5. Click Previous Salary Statement to view prior pay statements. **Note**: This link will be active when prior pay statements exist.
- 6. Click Show Overview link to view the list of pay statements displayed.

**Note**: See steps 7 & 8 below.

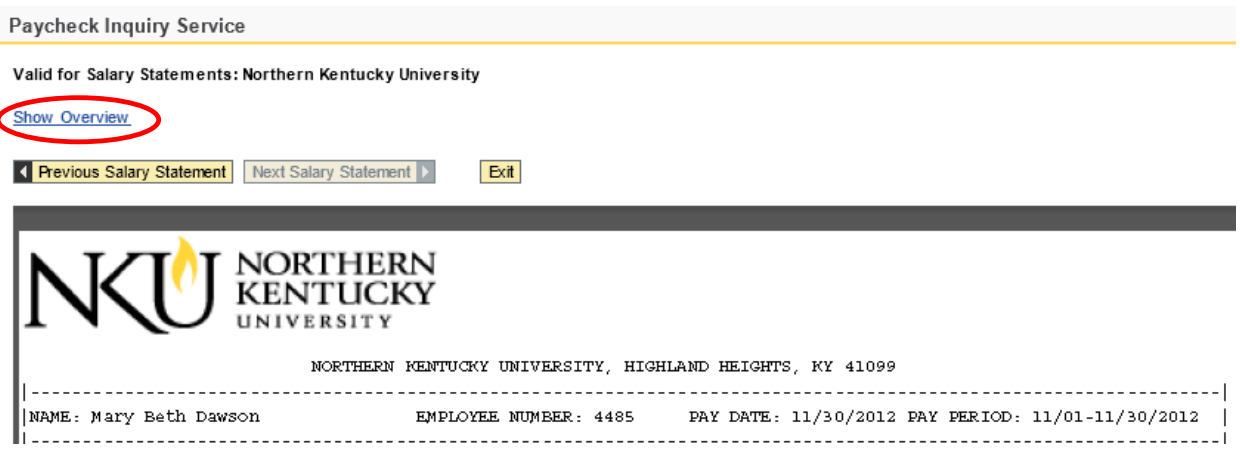

- 7. Choose a pay statement to display.
- 8. Click Hide Overview to close the Overview area.

Paycheck Inquiry Service

Valid for Salary Statements: Northern Kentucky University **Hide Overview** ピ Display the Last:  $\left| \cdot \right|$ Overview **B** Payment Date 11/30/2012 10/31/2012 09/28/2012 08/31/2012 Revious Salary Statement | Next Salary Statement | Exit 9. Click Exit to return to the Benefits and Payment area.

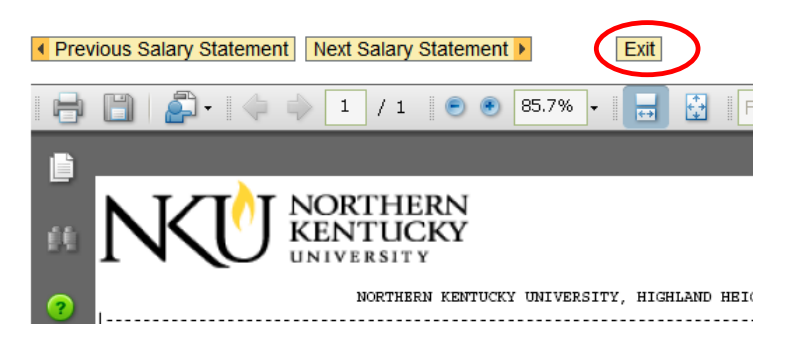

The latest copy of **Adobe Reader** will need to be installed on your computer to view pay statements. Pay statements may be saved or printed from the Adobe Reader toolbar.

In the new version of Adobe Acrobat (Version X) there is a "floating" toolbar. Click toward the bottom of the pay statement to view the floating toolbar. If you click on the Adobe symbol at the far right of that floater, the toolbar will **temporarily** appear at the top like in version 9.

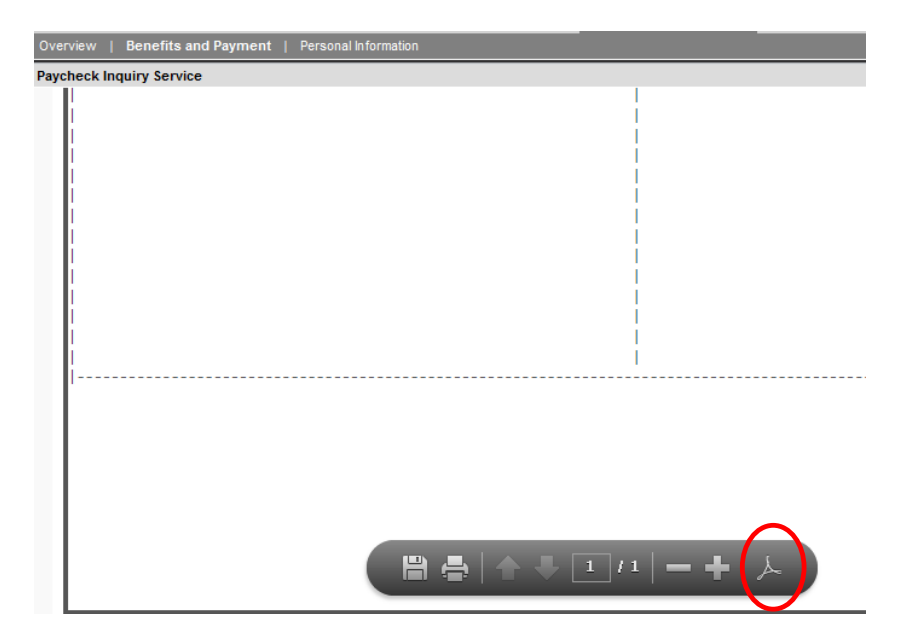

The toolbar now appears at the top of the pay statement as in Adobe Reader X.

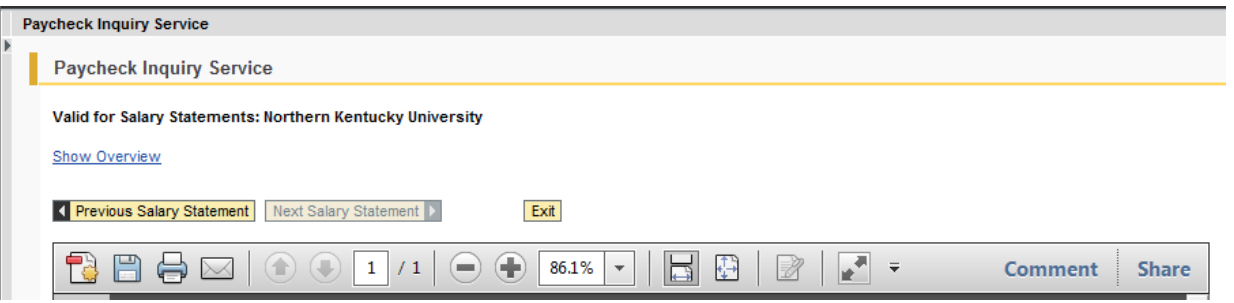

## **To permanently move the toolbar to the top of the document:**

- 1. Launch Adobe Reader X
- 2. Click Edit
- 3. Click Preferences
- 4. Click the Internet category
- 5. Uncheck Display in read only by default
- 6. Click OK

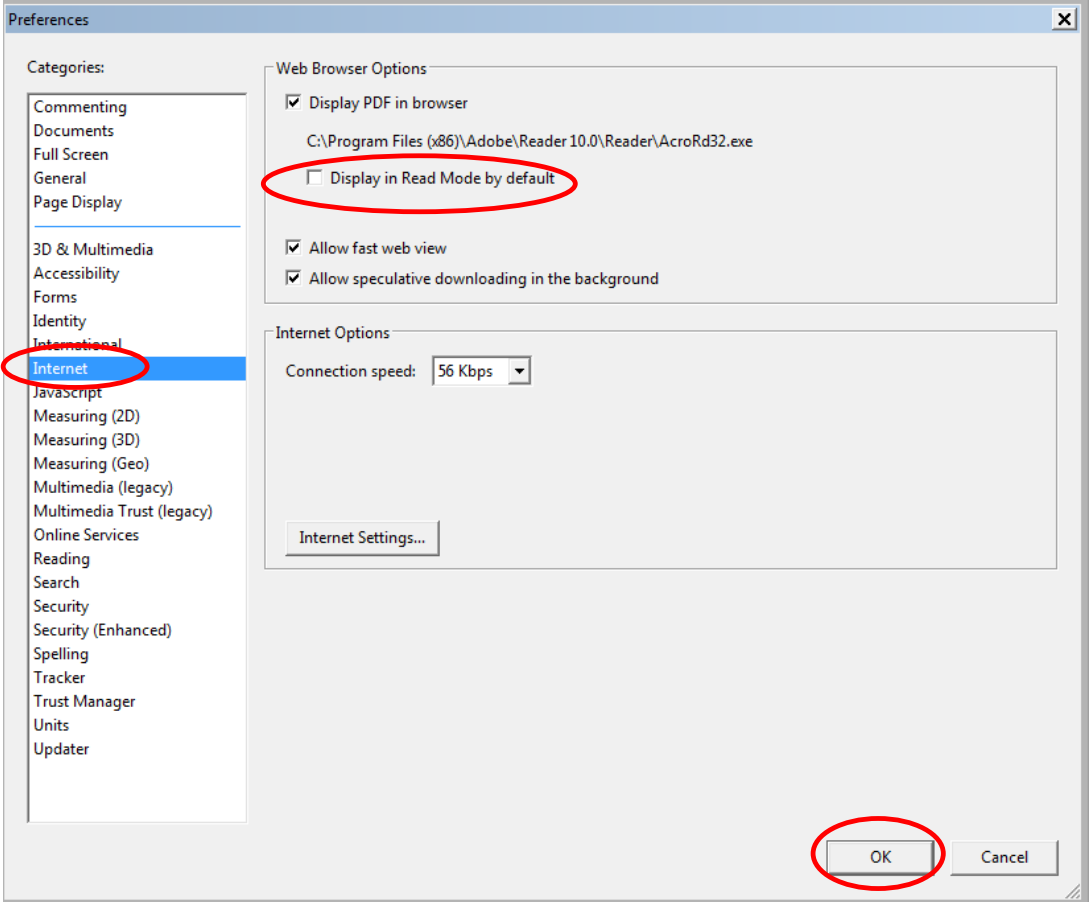

## <span id="page-12-0"></span>**Display benefit plans in which you are currently enrolled**

- 1. Select the Employee Self-Service tab.
- 2. Click Participation Overview.

#### **Benefits and Payment**

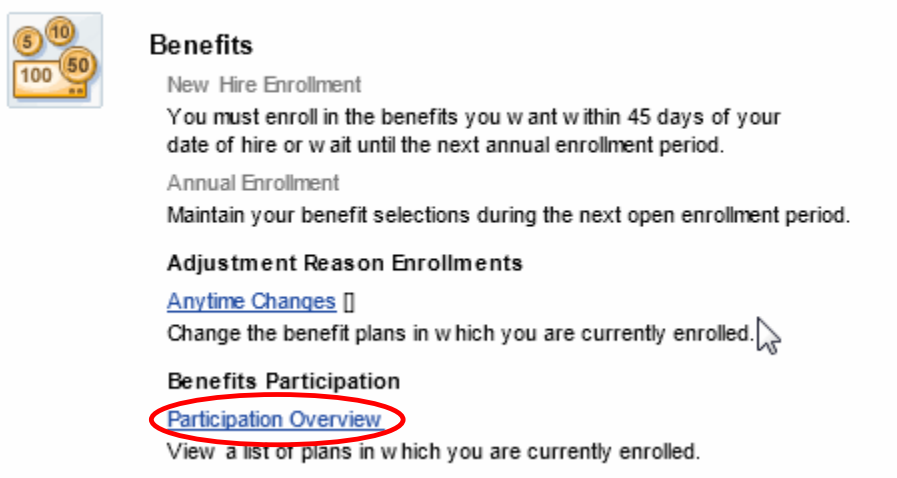

- 3. The benefits plans will display as of the current date. The radio button for Dental is the default selection.
- 4. To view details of other benefit plans: medical, group term life, retirement, etc., click the radio button below the benefit plan to view.
	- a. Click the link to the right of the benefit plan to access the Web site of the benefits provider.

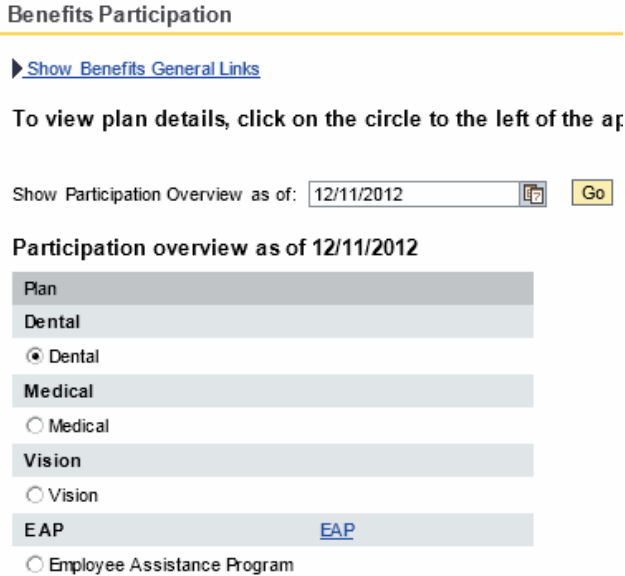

5. Click Show Participation Details (displays at the bottom of the screen).

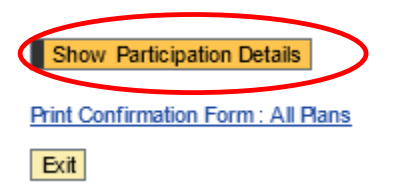

6. The details for the plan selected are displayed.

**Benefits Participation** 

Show Benefits General Links

To view plan details, click on the circle to the le

Details of Plan Employee Parking IRC-132F

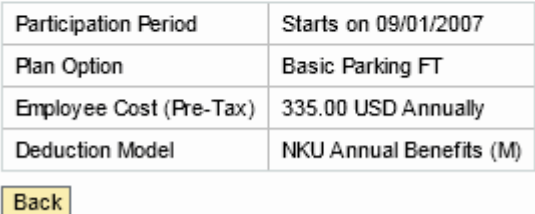

7. Click Show Benefits General Links to display links for general benefits information.

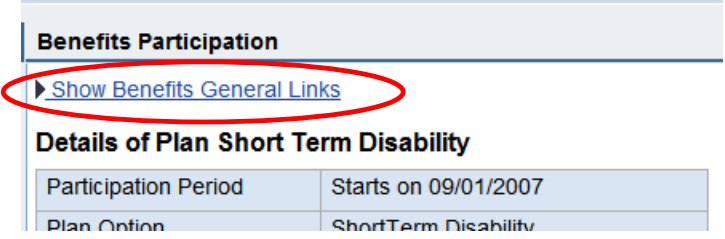

8. The Benefits General Links are displayed.

#### **Benefits Participation**

Hide Benefits General Links

**NKU - Human Resources** 

#### Details of Plan Humana - Regular

Participation Period Starts on 01/01/2008 9. Click Back to return to the plan selection screen.

**Benefits Participation** 

Show Benefits General Links

To view plan details, click on the circle to the le

Details of Plan Employee Parking IRC-132F

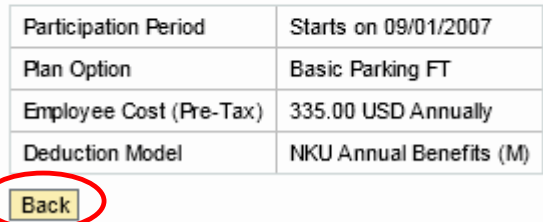

## <span id="page-14-0"></span>**Change the benefit plans in which you are currently enrolled**

- 1. Select the Employee Self-Service tab.
- 2. Click Anytime Changes.

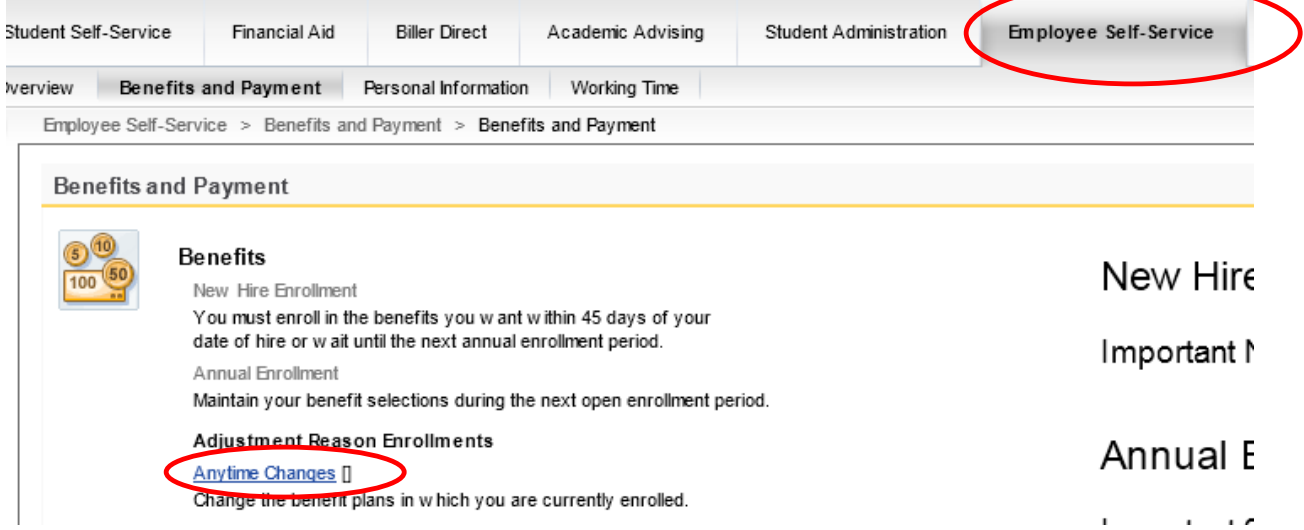

- 3. If you are participating in more than 1 plan, select the plan you wish to change.
- 4. Click Edit Plan to change your contribution amount or click Remove Plan to delete plan and stop contributions.

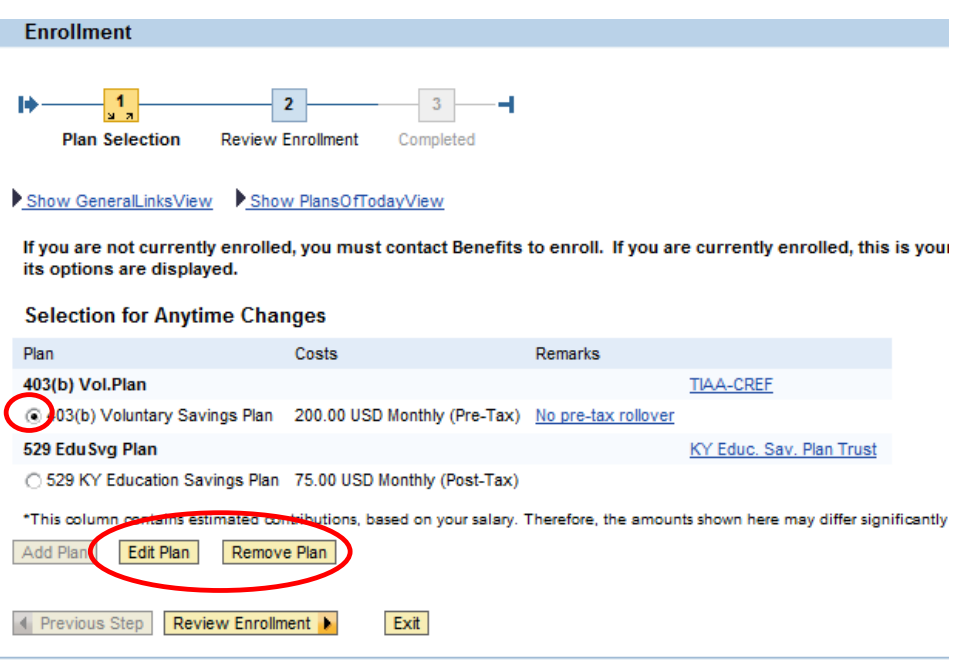

#### **Edit Plan**

- 5. Maintain the plan.
	- a. Change your Regular contribution amount in dollars or percentage
- 6. Click Select Beneficiaries.

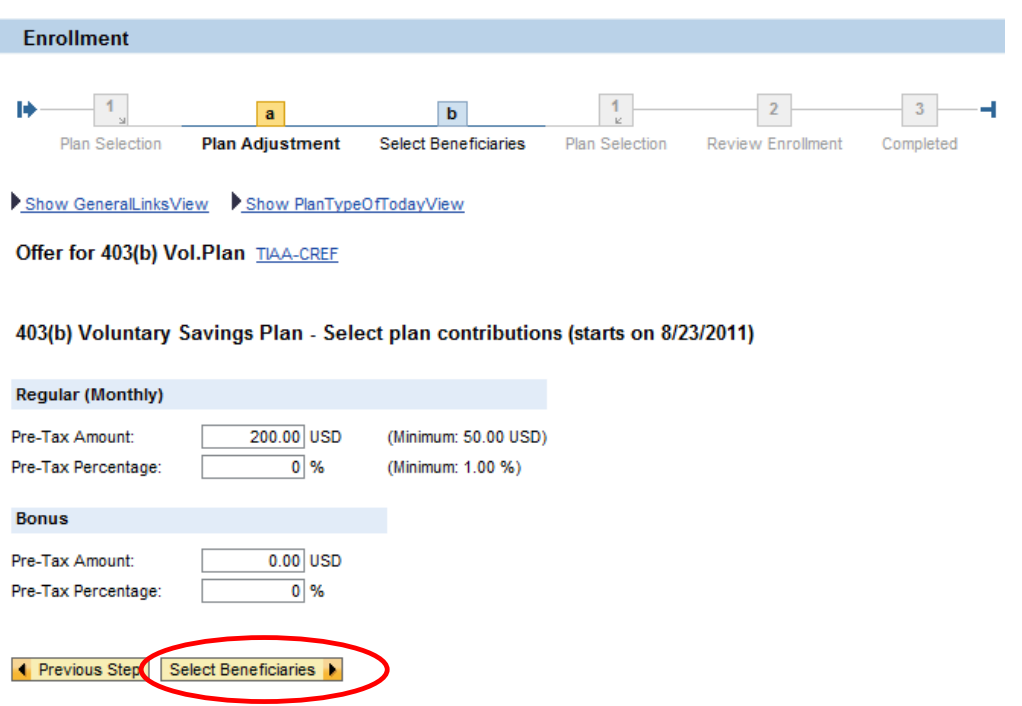

- 7. Select beneficiaries.
- 8. Click Add Plan to Selection.

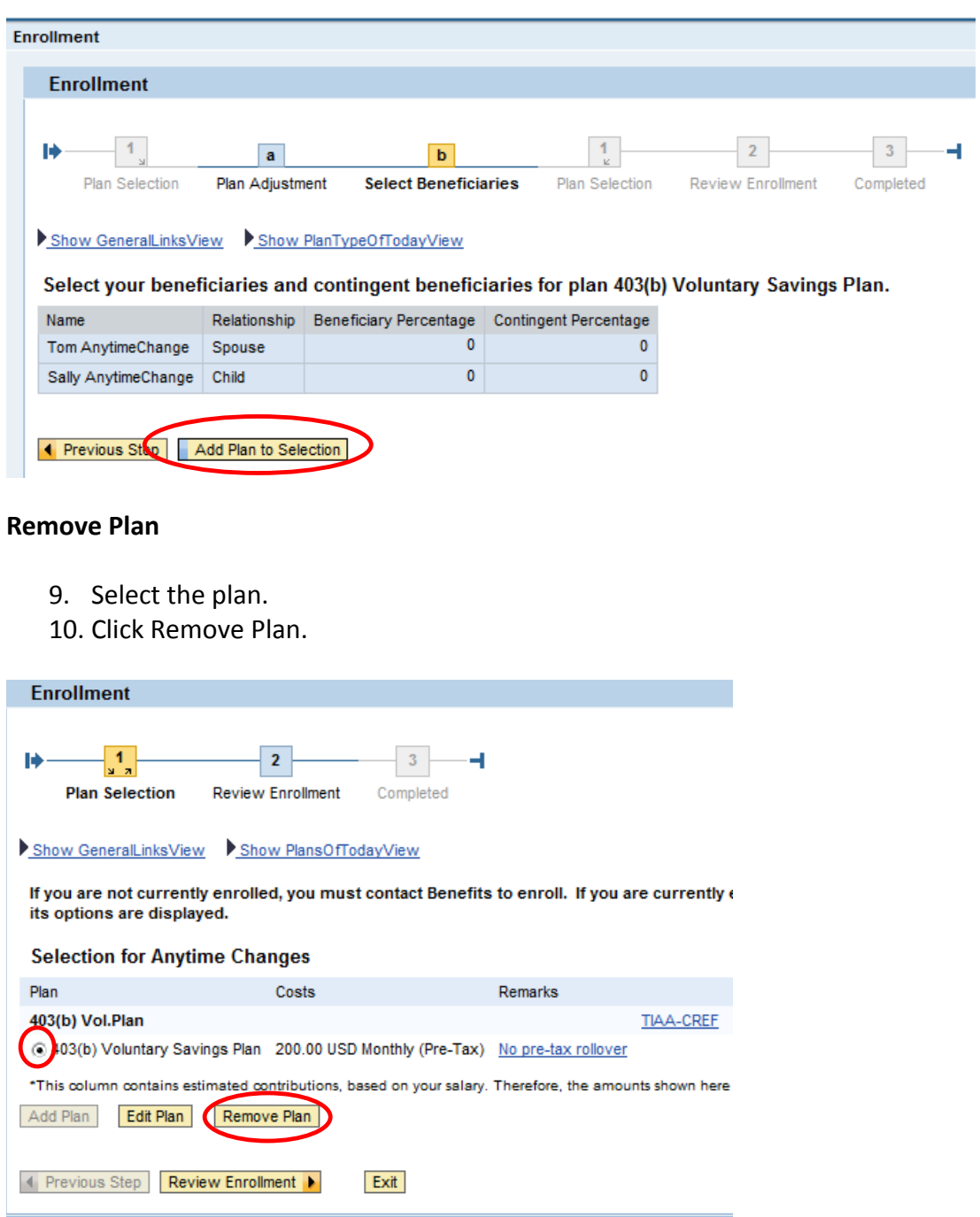

11. The plan is removed and now displays as "Enroll."

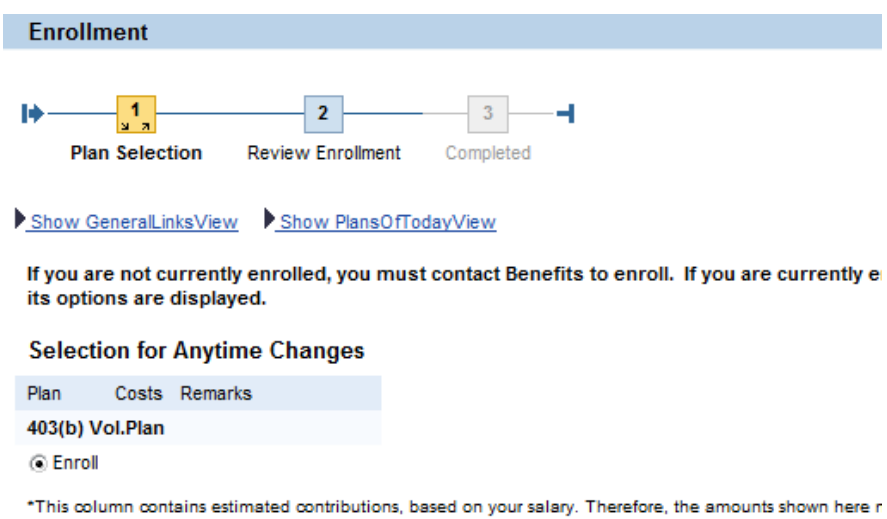

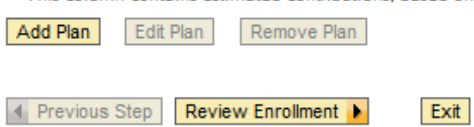

#### **Review Enrollment**

12. Click Review Enrollment.

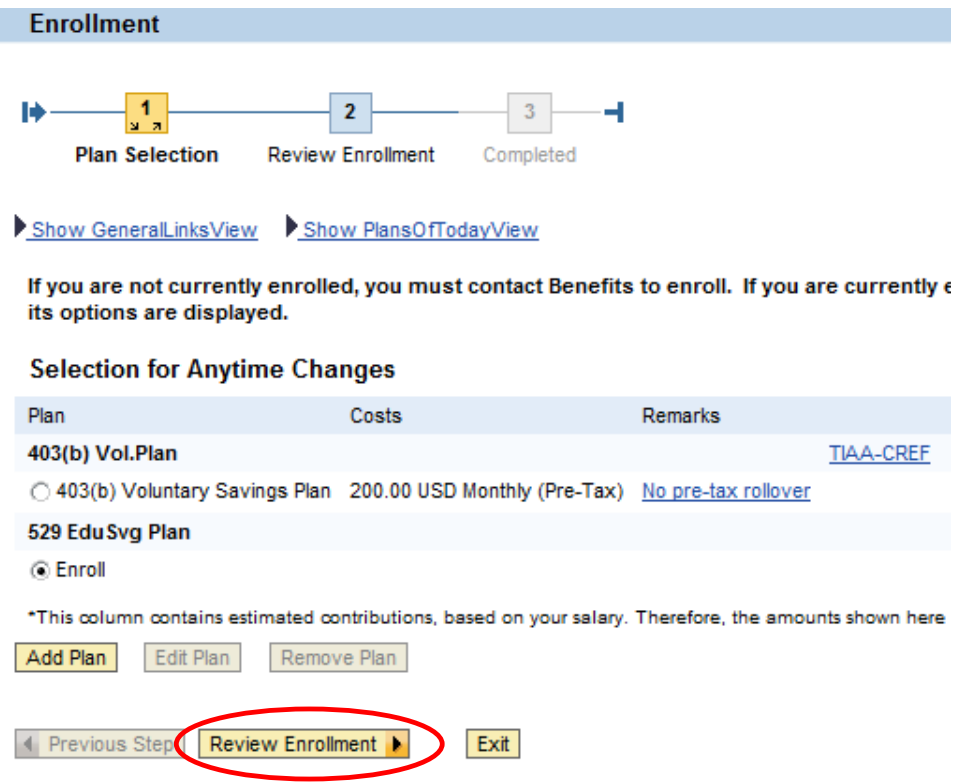

- 13. Review edits.
- 14. Click Save.

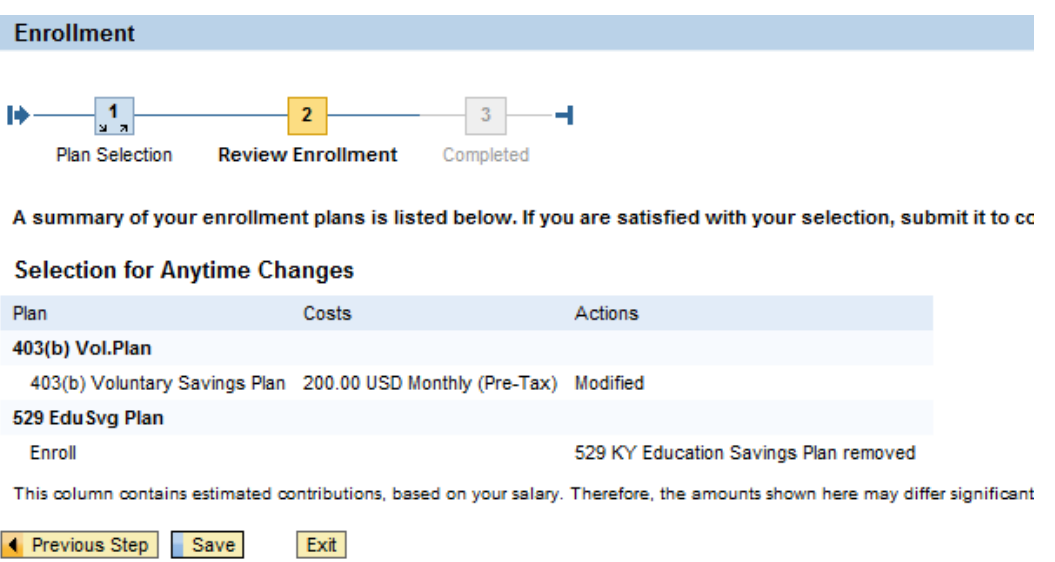

#### 15. A confirmation message will appear at the top of the screen.

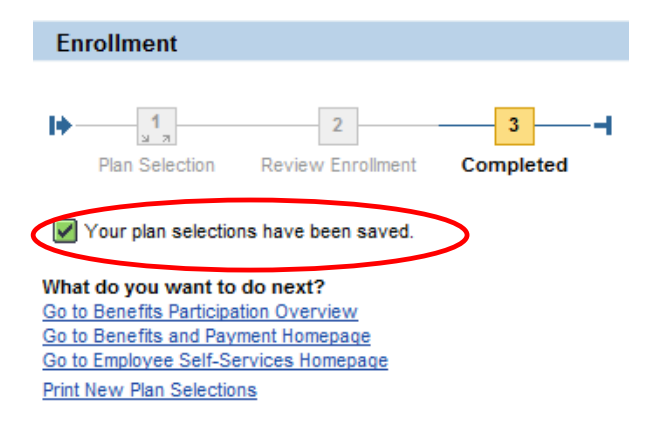

## <span id="page-19-0"></span>**Download a Benefits Confirmation Form**

- 1. Select the Employee Self-Service tab.
- 2. Click Participation Overview.

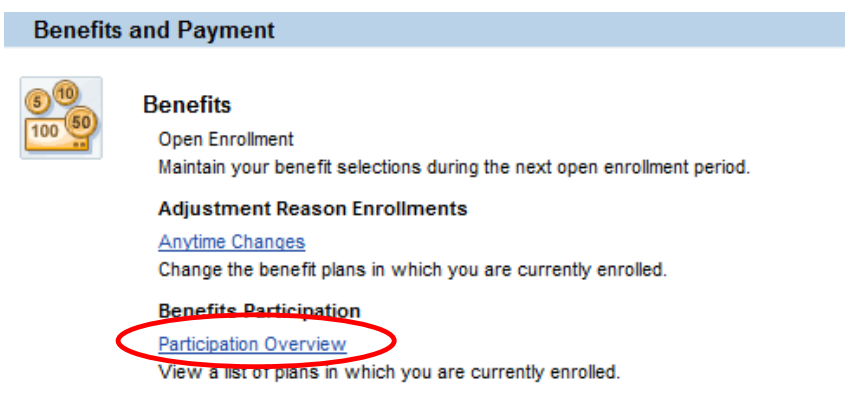

- 3. Click Print Confirmation Form: All Plans to send a copy to your default printer.
	- a. **Note**: You may need to scroll down to view this link.

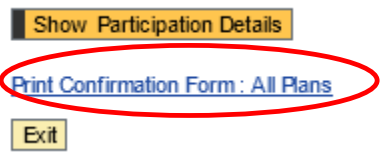

A Benefits Confirmation form will open in a new window as a .pdf document.

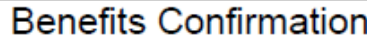

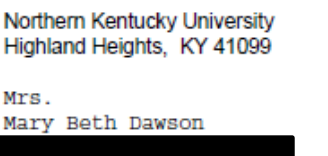

Date 05/29/2012

## <span id="page-20-0"></span>**Manage Addresses**

- 1. Select the Employee Self-Service tab.
- 2. Click the Personal Information sub-tab.
- 3. Click Addresses.

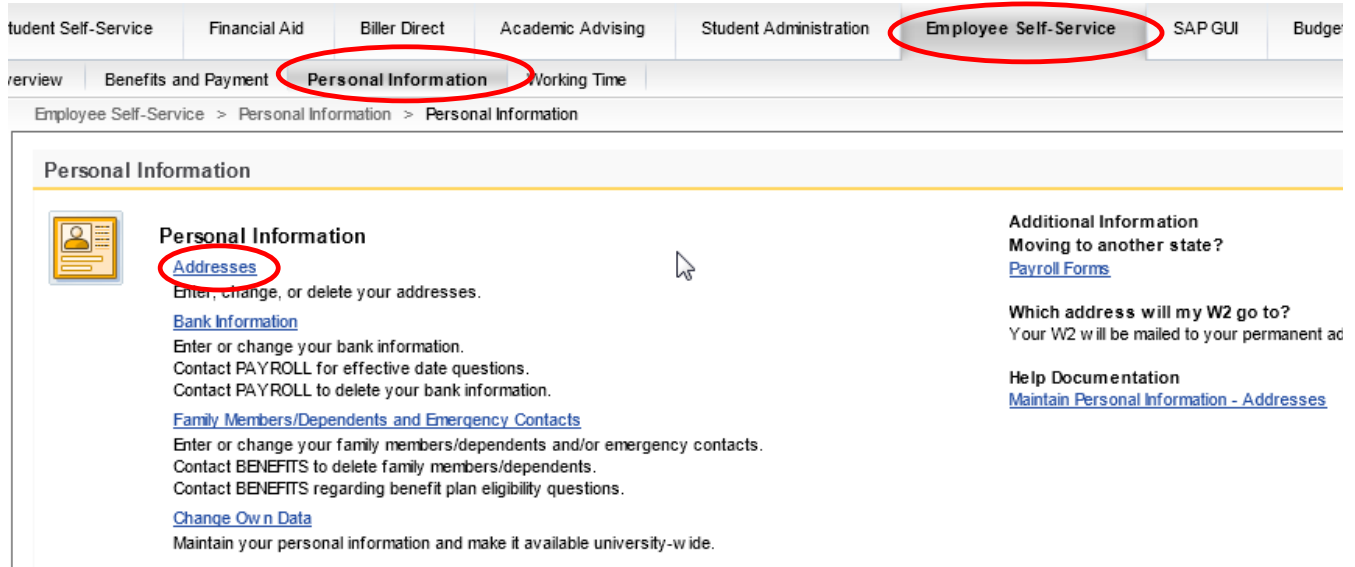

- 4. Click Edit to maintain your permanent address.
- 5. Click New Mailing address to add a mailing address.

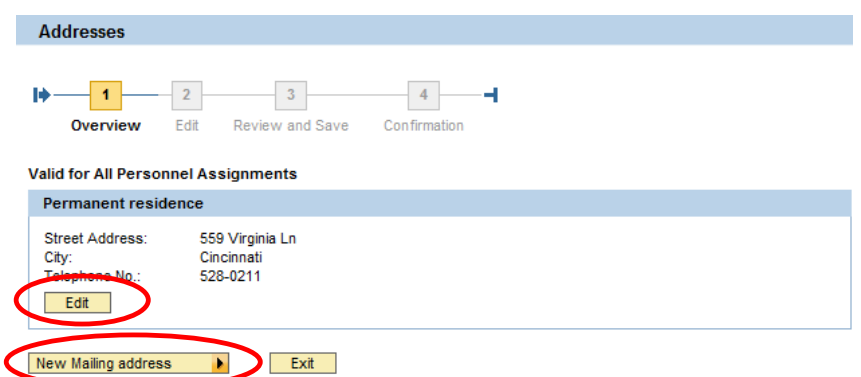

- 6. Maintain address data.
- 7. Click Review.

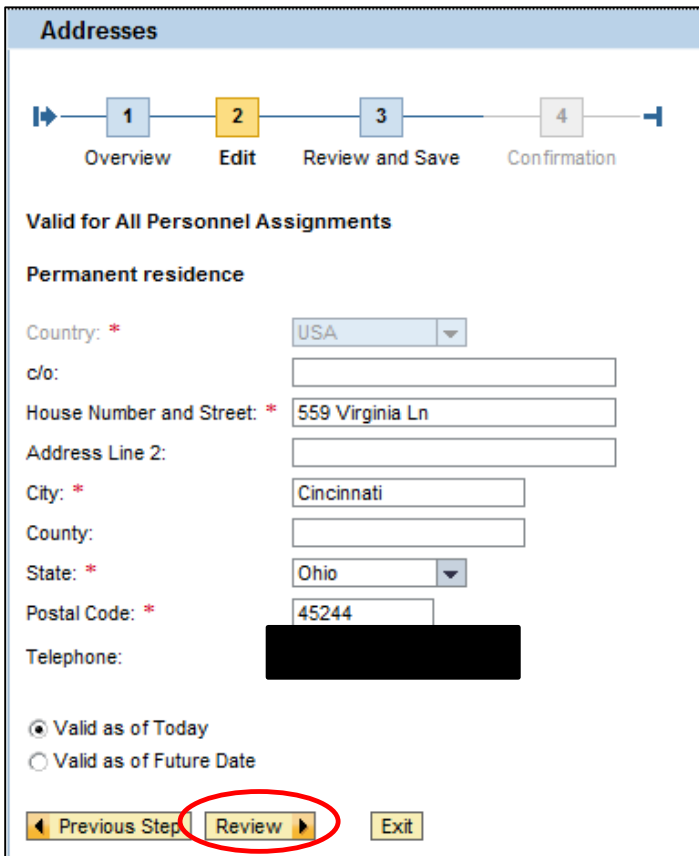

- 8. Verify the address data.
- 9. Click Save.

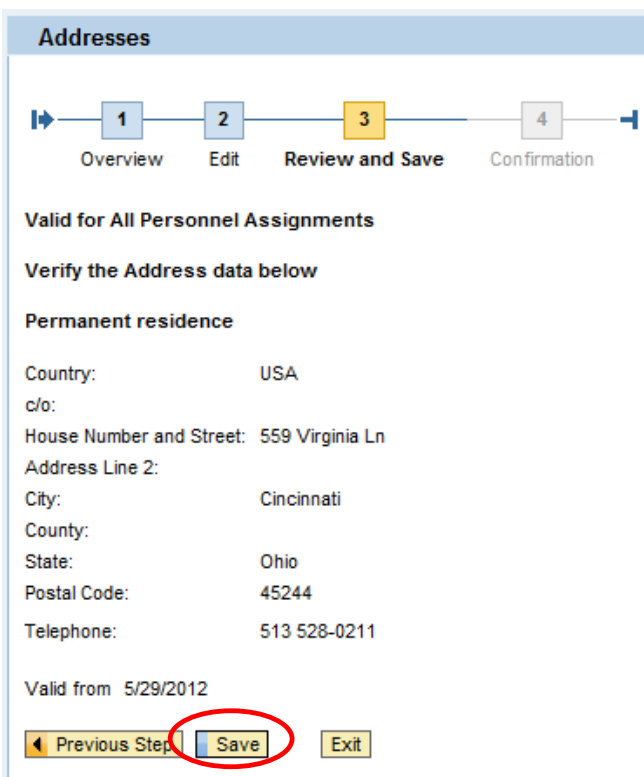

10. A confirmation message will appear.

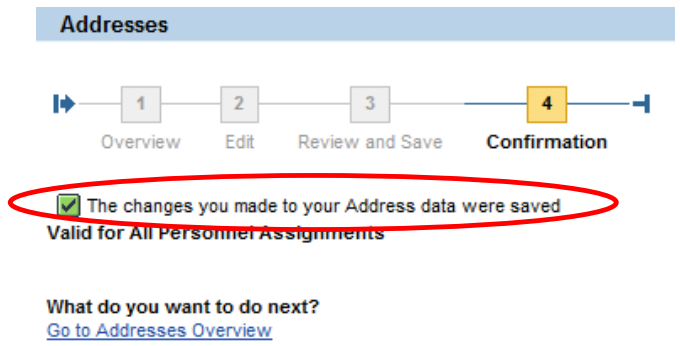

Go to Personal Information Homepage Go to Employee Self-Services Homepage Permanent residence

- 11. Add address data.
- 12. Click Review.

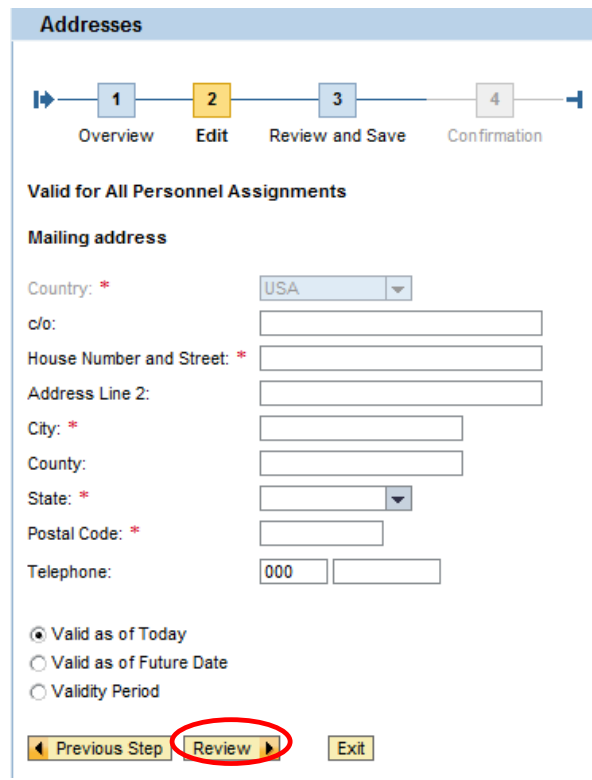

- 13. Verify the address data.
- 14. Click Save.

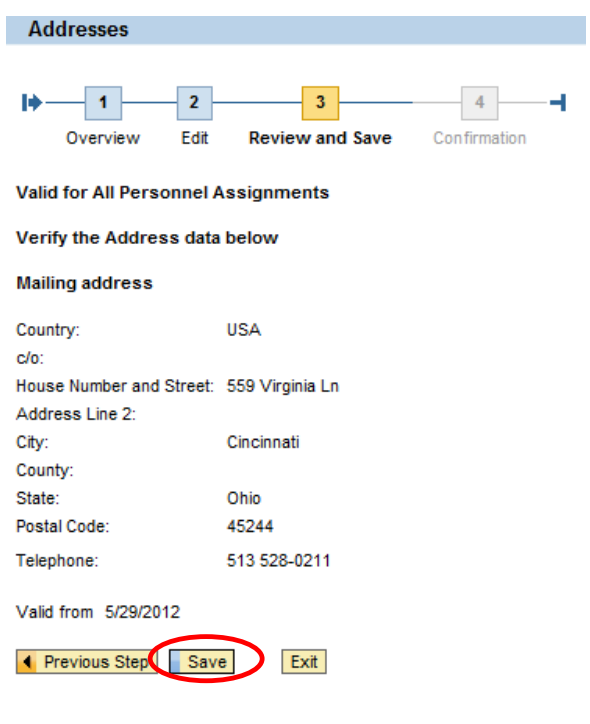

15. A confirmation message will appear.

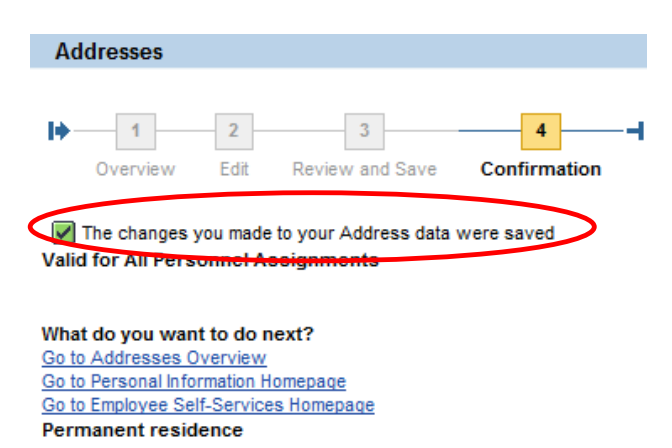

## <span id="page-24-0"></span>**Bank Information**

- 1. Select the Employee Self-Service tab.
- 2. Select the Personal Information sub-tab.
- 3. Click Bank Information.

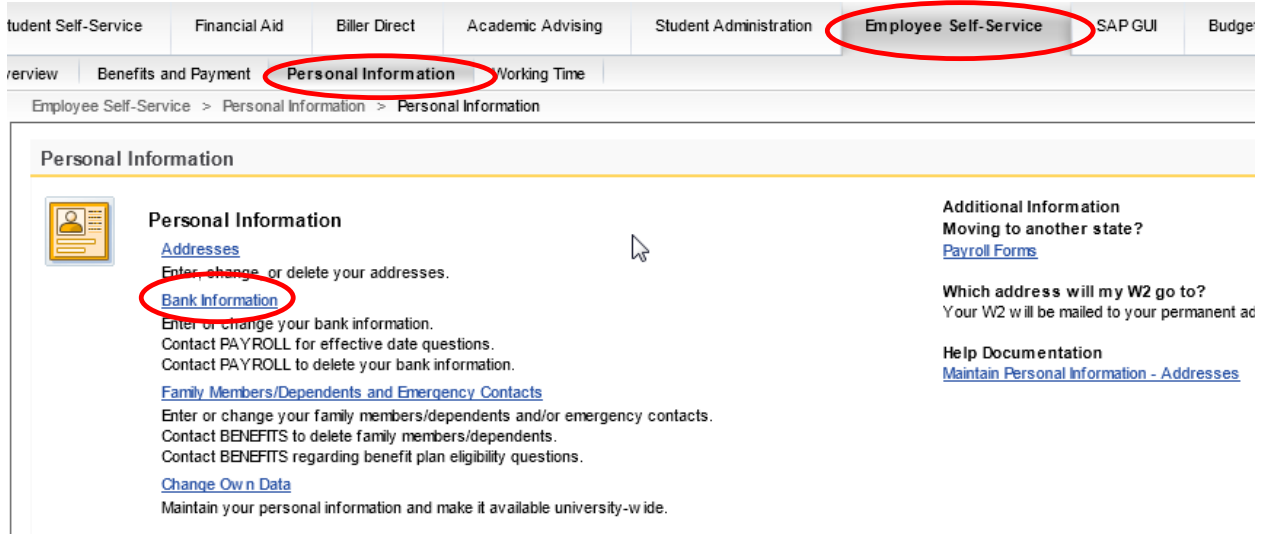

**Note**: If you have more than one assignment at the University, you will need to select your main assignment. Click Continue.

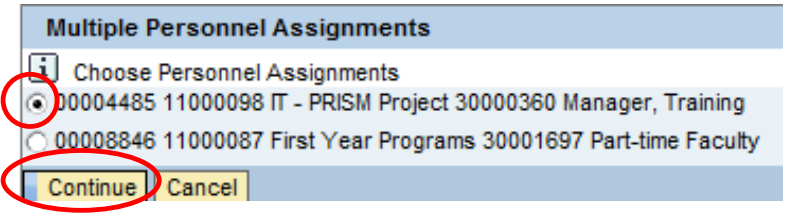

#### **Edit Bank Information:**

1. Click Edit.

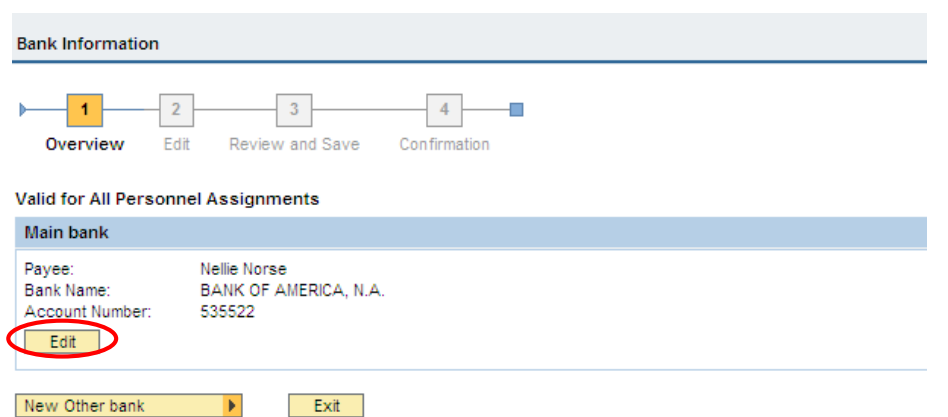

- 2. Edit the routing number or account number.
- 3. Click Review.

**Note**: Click Check Image to open a window that will display where to find the routing number and account number on a check.

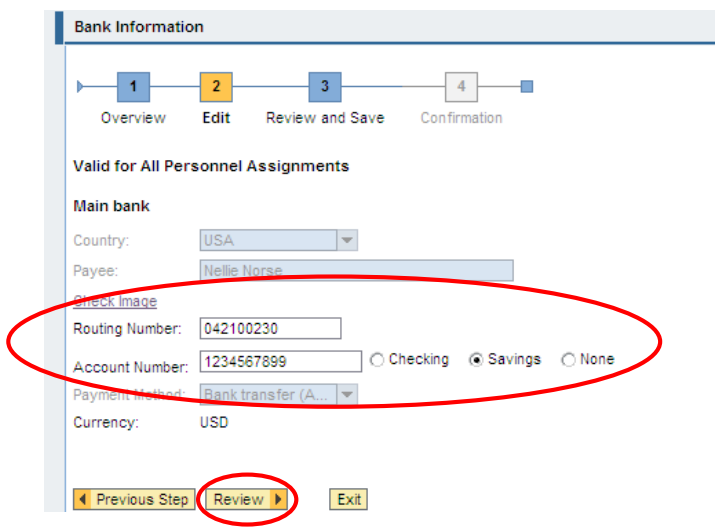

4. Click Save.

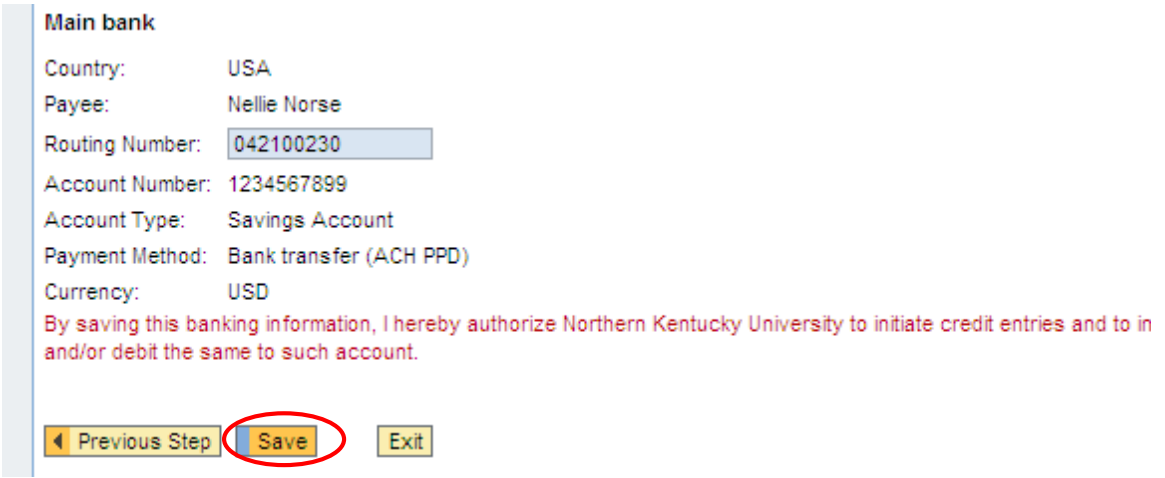

5. A confirmation message will appear at the top of the screen.

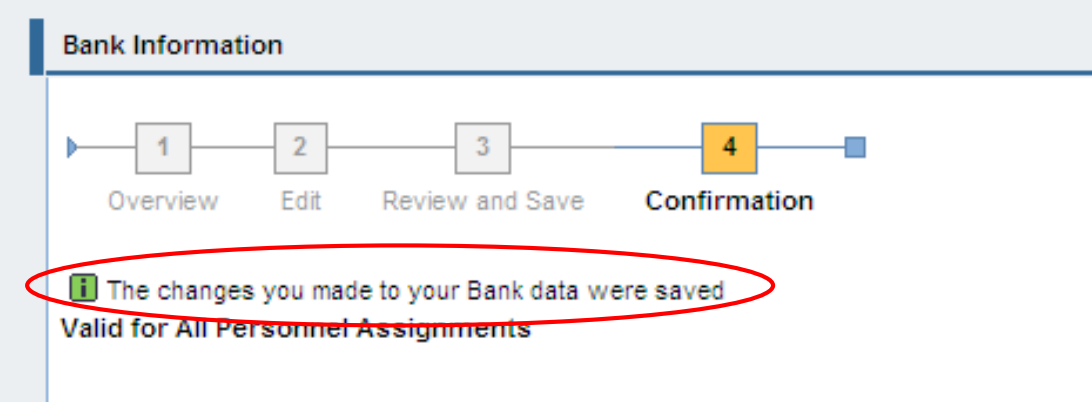

# **Add New Bank information:**

1. Click New Other bank.

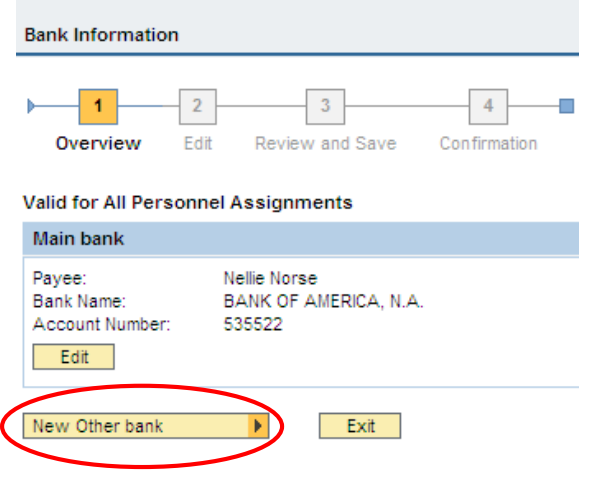

- 2. Maintain routing number, account numbers (checking or savings), Standard Percentage, or Default Value.
- 3. Click Review.

 $\sim 10$ 

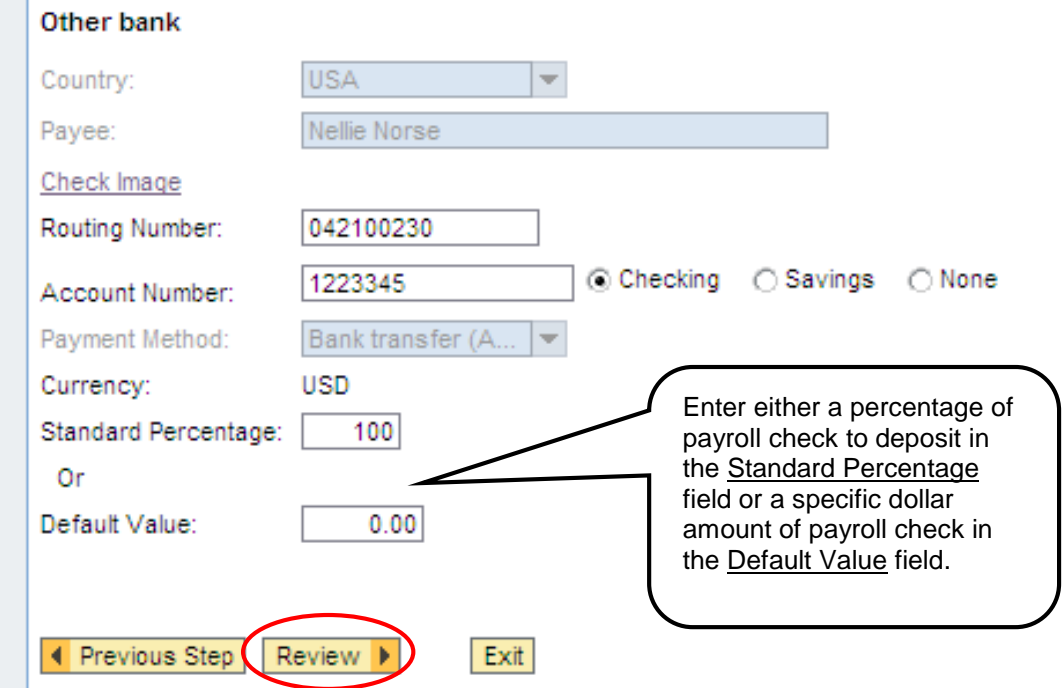

4. Click Save.

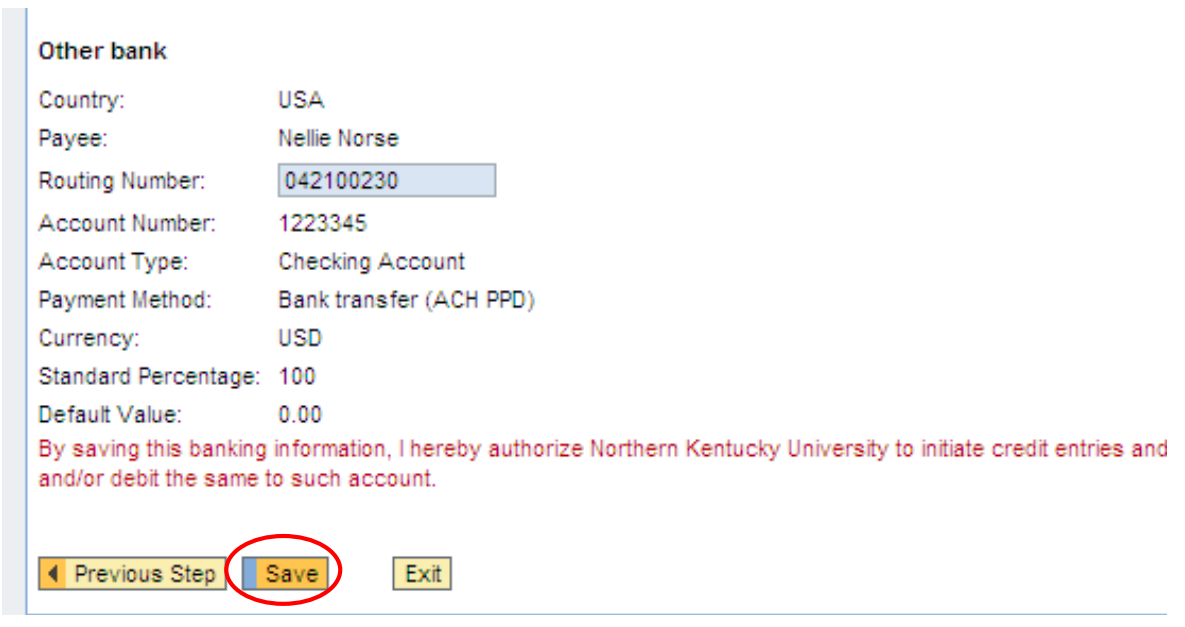

5. A confirmation message will appear at the top of the screen.

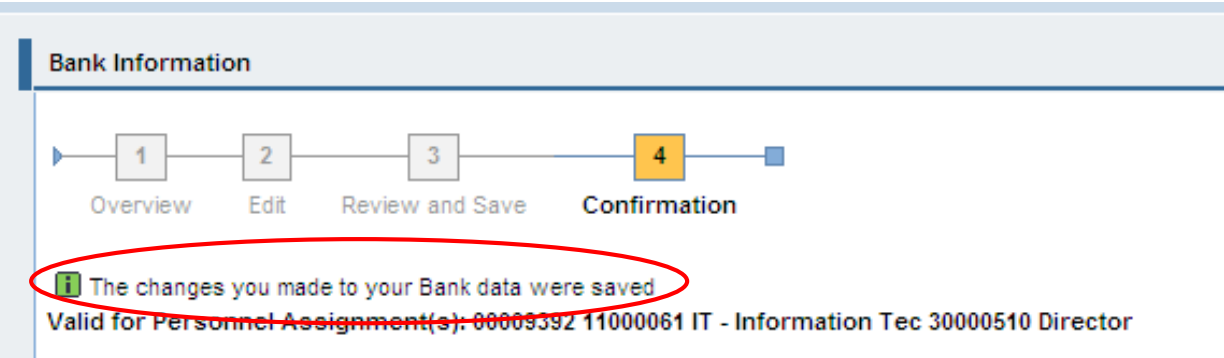

## <span id="page-28-0"></span>**Family Members and Dependents**

- 1. Select the Employee Self-Service tab.
- 2. Select the Personal Information sub-tab.
- 3. Click Family Members/Dependents.

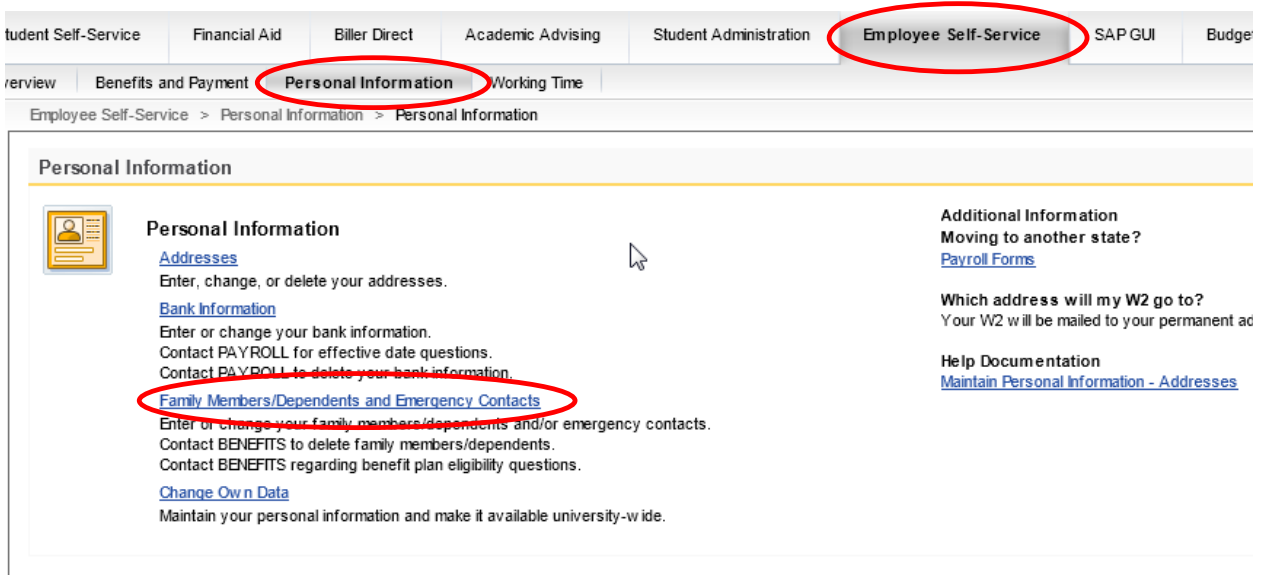

## **Edit Family Member / Dependent**

4. Click Edit for the dependent to maintain.

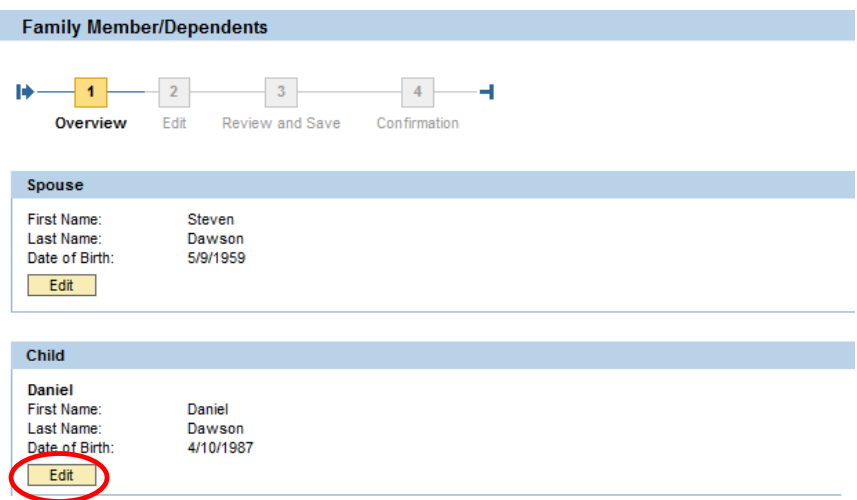

- 5. Maintain the dependent.
- 6. Click Review.

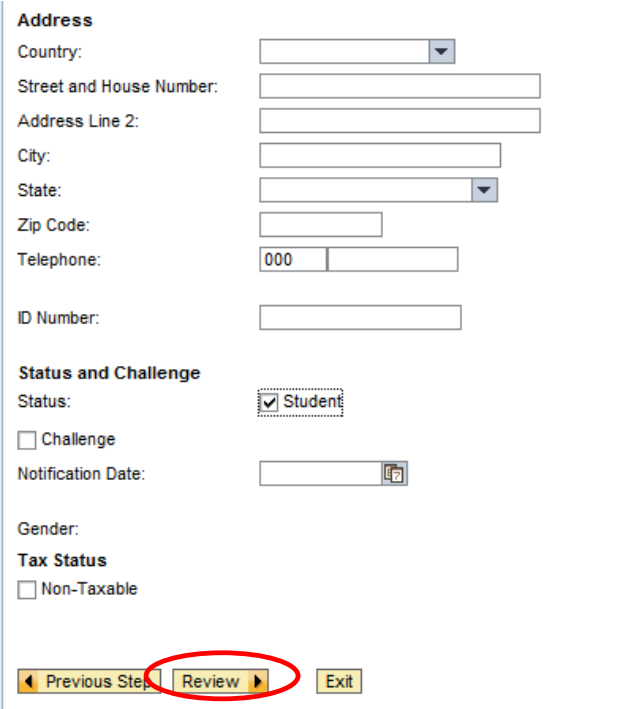

7. Click Save.

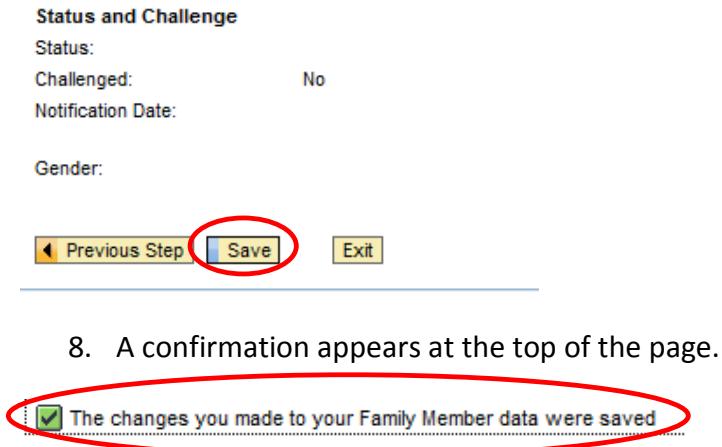

What do you want to do next? Go to Family Member/Dependents Overview Go to Personal Information Homepage Go to Employee Self-Services Homepage

#### **New Family Member / Dependent**

1. Click the appropriate button at the bottom of the page.

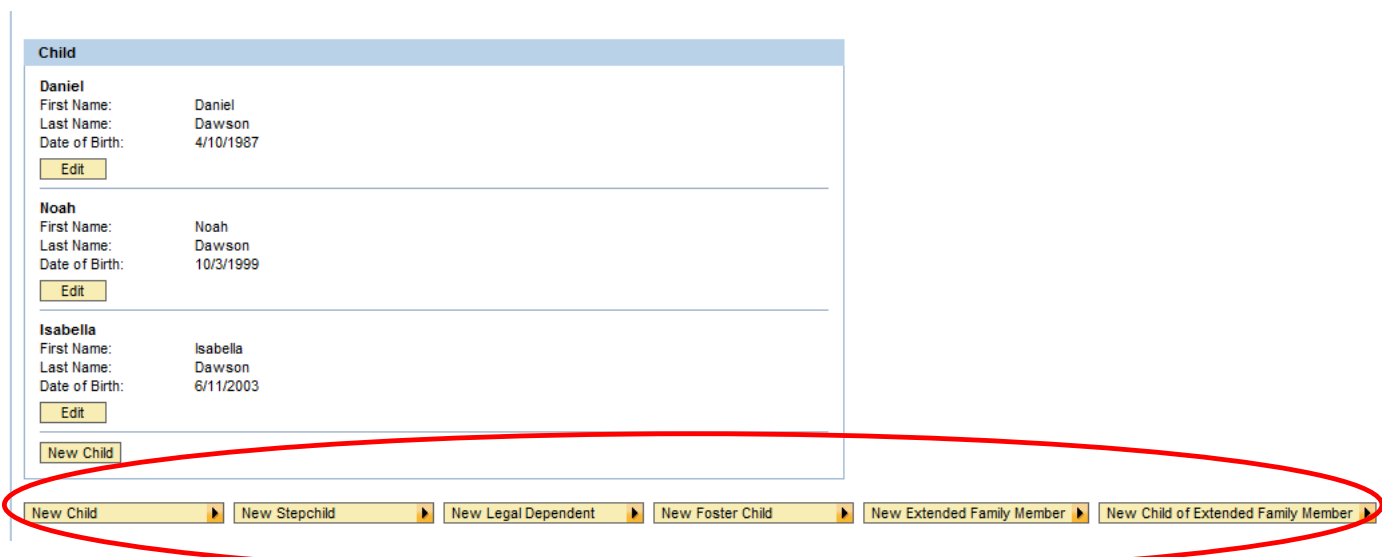

- 2. Complete all necessary information.
- 3. Click Review.

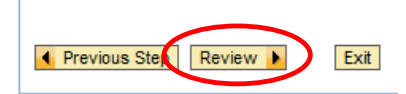

4. Click Save.

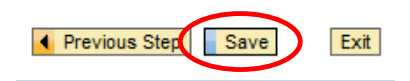

A confirmation appears at the top of the page.

The changes you made to your Family Member data were saved

What do you want to do next? Go to Family Member/Dependents Overview Go to Personal Information Homepage Go to Employee Self-Services Homepage

## <span id="page-31-0"></span>**Change Own Data**

- 1. Select the Employee Self-Service tab.
- 2. Click Change Own Data.

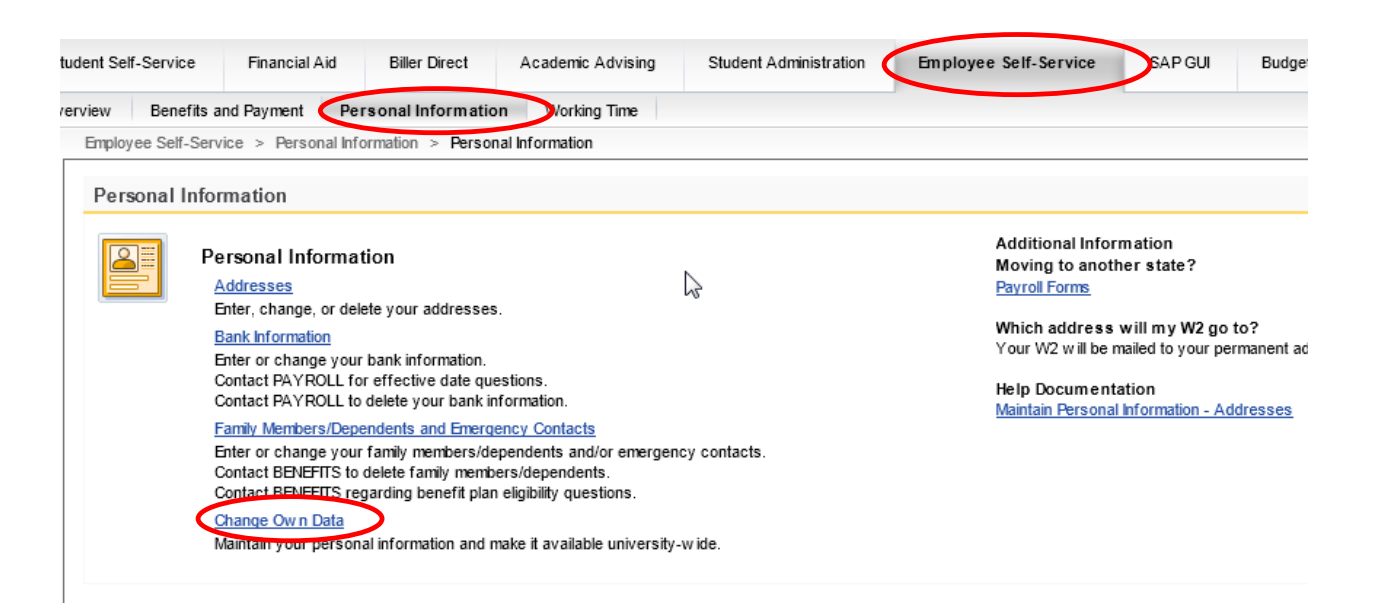

**Note**: If you have more than one assignment at the University, you will need to select your main assignment. Click Continue.

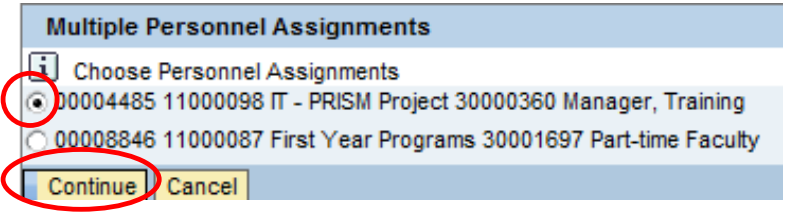

### **Edit Office Communication and Department Data**

- 1. Click Edit.
- 2. Edit your telephone number, building and room location on campus.

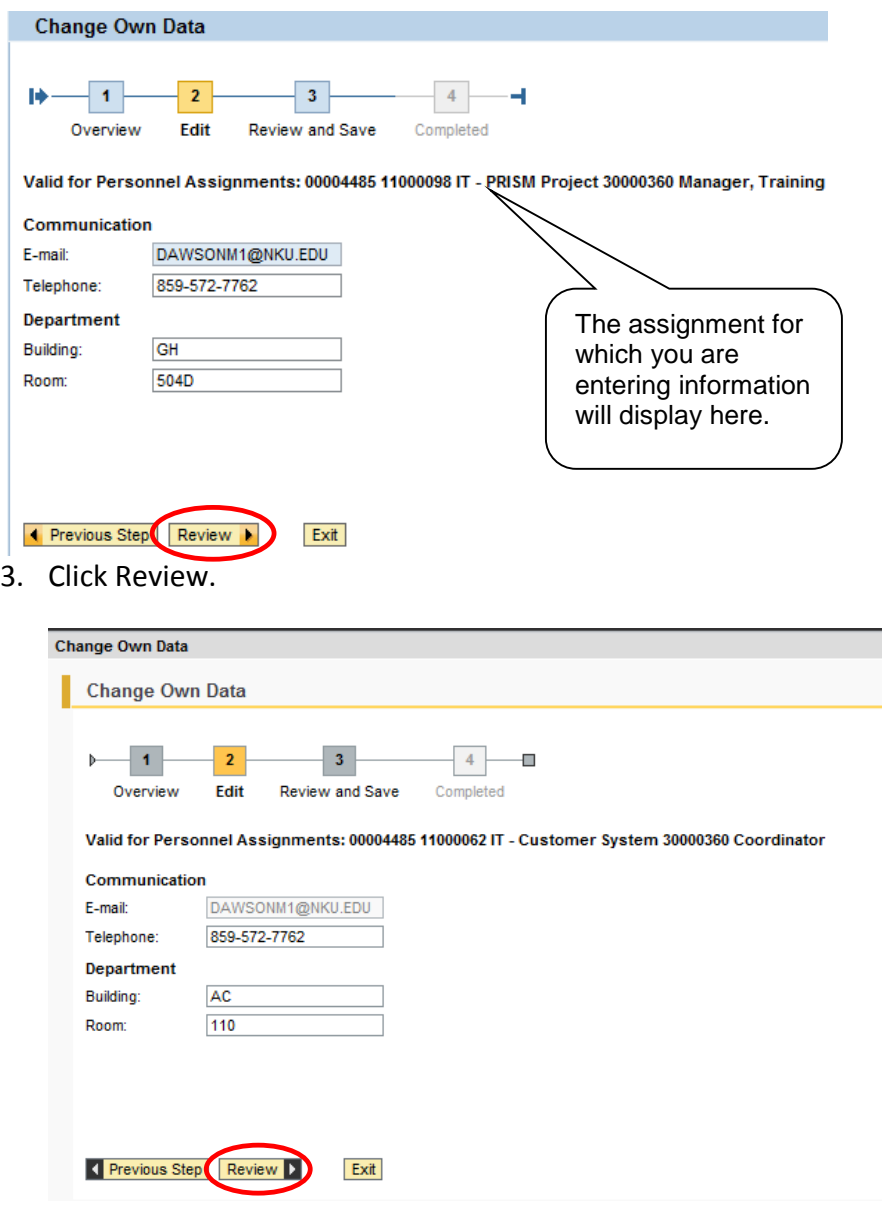

- 4. Verify the information.
- 5. Click Save.

**Note**: If there are changes that still need to be made, the previous step button will take you back to the edit page.

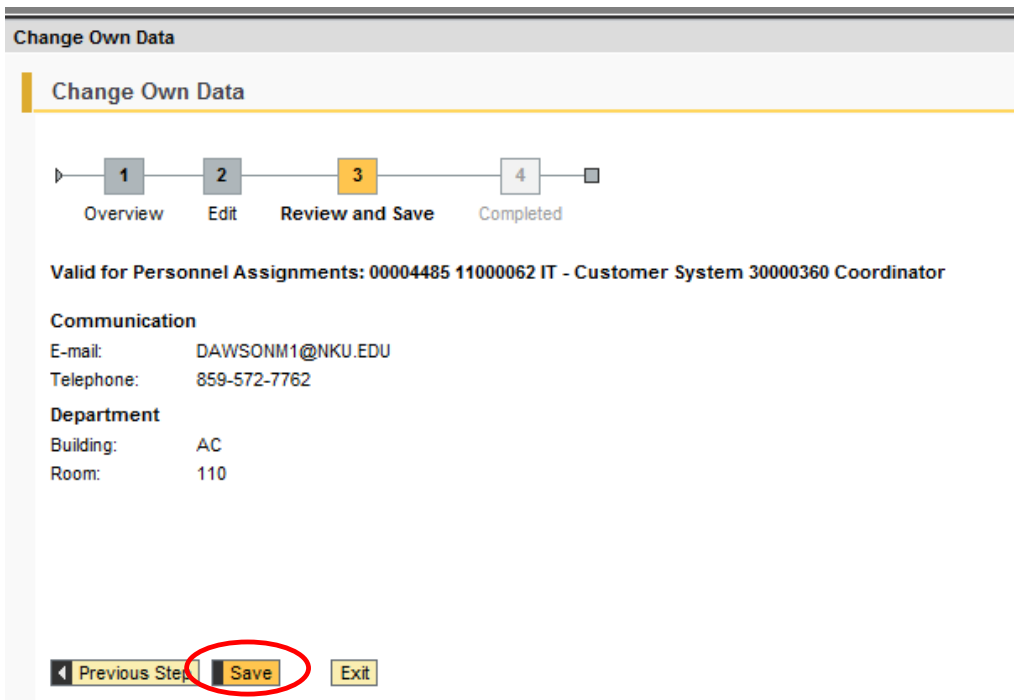

6. A confirmation message will appear at the top of the screen indicating changes were saved.

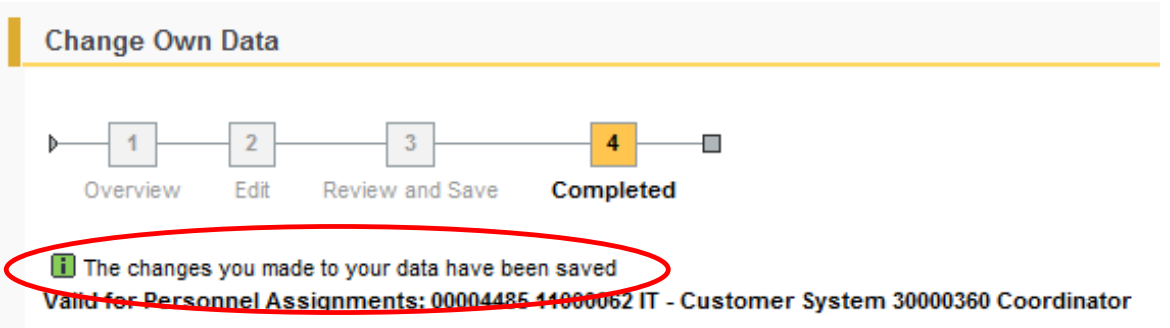

# <span id="page-34-0"></span>**Pop-up Windows**

SAP utilizes pop-up windows for various functions; therefore, it is necessary to allow pop-ups for the mynku.nku.edu site.

## <span id="page-34-1"></span>**Internet Explorer (IE)**

1. Click **Tools** on the Menu Bar.

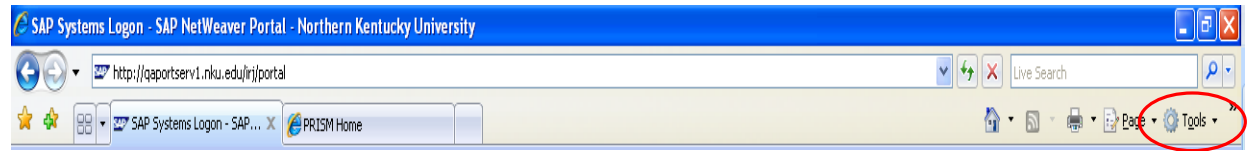

2. Go to Pop-up Blocker, and then click Pop-up Blocker Settings.

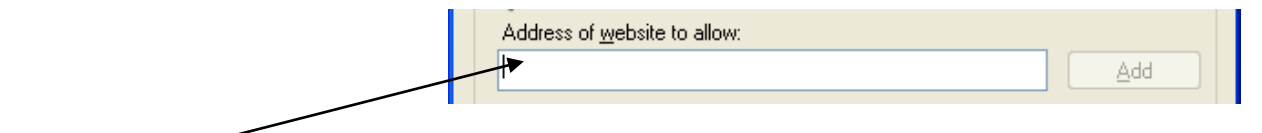

- 3. Type mynku.nku.edu in Address of website to allow: field
- 4. Hit **Enter**.
- 5. Click  $\sqrt{\frac{C\text{lose}}{C}}$  at the bottom of this window.

#### <span id="page-34-2"></span>**Firefox**

- 1. Click **Tools** in the Mozilla Firefox Menu Bar.
- 2. Go to **Options…**

4. Click **Exceptions….**

3. Click on the **Content** t

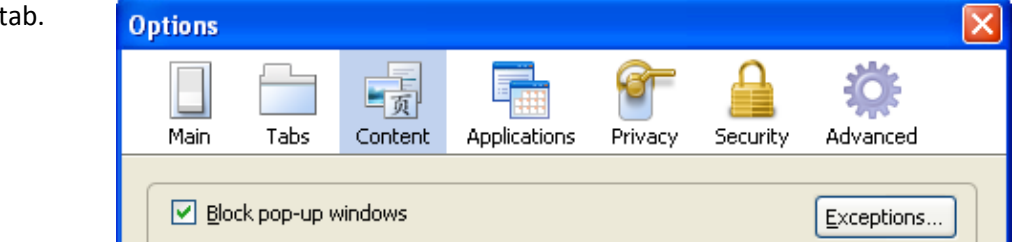

5. Type mynku.nku.edu in the Address of web site: box.

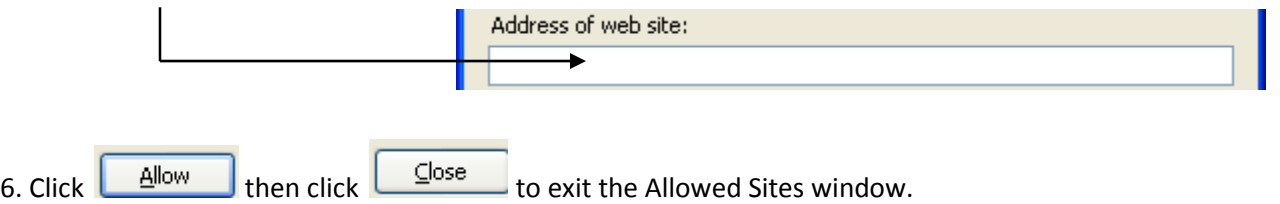

7. Click **OK** to exit the Options window.

**Note:** In both IE and Firefox, you can enter *\*.nku.edu* and the browser will know to allow pop-ups from any site within the NKU domain.

# <span id="page-35-0"></span>**Toolbars**

<span id="page-35-1"></span>Within SAP, there are multiple toolbars available to assist you with common tasks.

#### **Menu Bar**

This toolbar allows you to permit various tasks while in SAP GUI. With these buttons you can make changes to your favorite's folder as well as specify your personal settings.

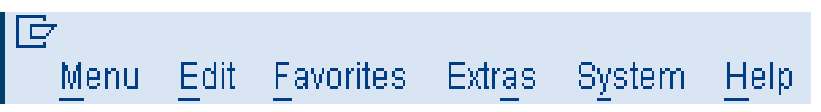

## <span id="page-35-2"></span>**Standard Toolbar**

This toolbar displays the standard SAP buttons. It remains constant throughout SAP GUI. Be aware, buttons may be inactive depending on your location within the system.

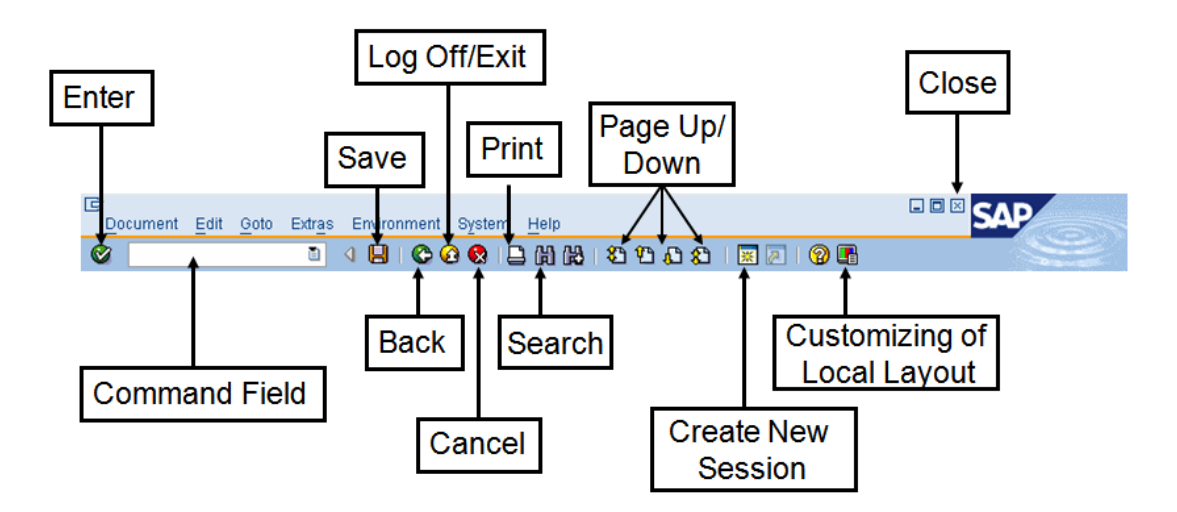

## <span id="page-35-3"></span>**Application Toolbar**

The final toolbar is located directly above the user menu. Below is an example of what you'll find on the Application toolbar upon login, as you navigate through the system these buttons will vary.

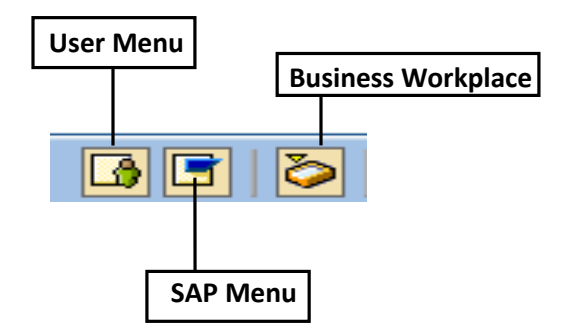

The following contains a reference guide to several more buttons found on the Application toolbar.

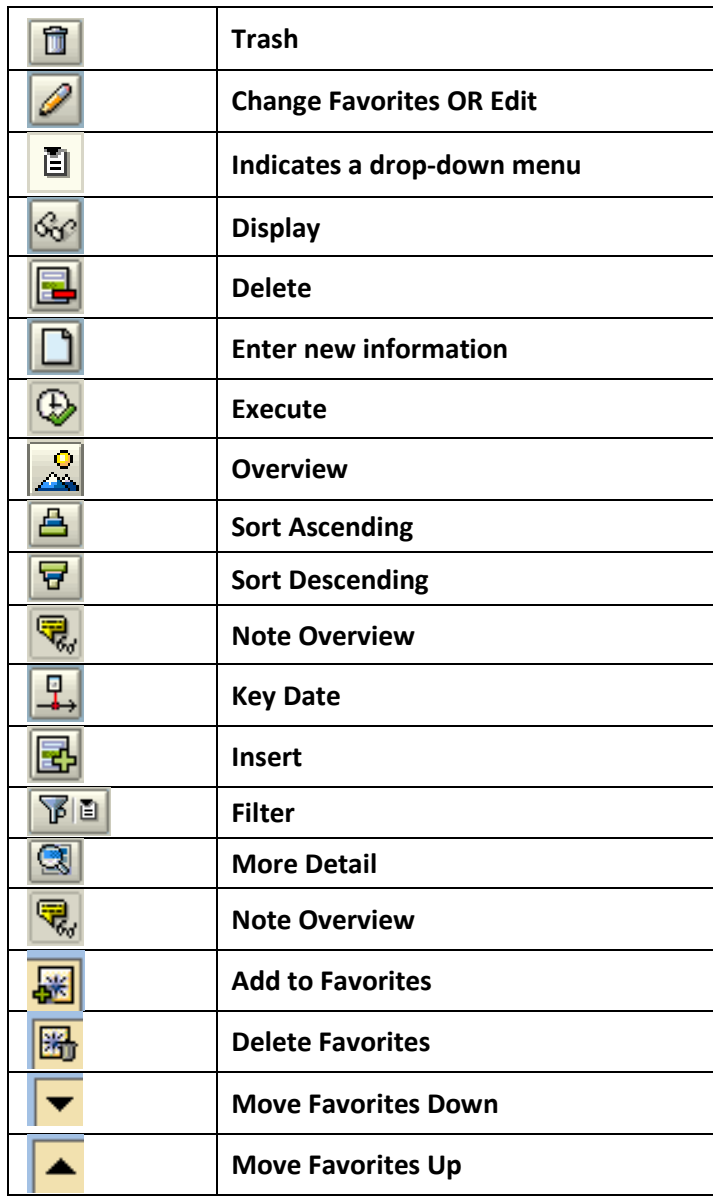

### <span id="page-37-0"></span>**Menus**

SAP GUI provides two types of menus: the User Menu and the SAP Menu. These menus contain the commands, or transaction codes, that allow you to launch an action.

## <span id="page-37-1"></span>User Menu

This is your default menu, the first you'll see upon login to SAP GUI. This menu is personalized, displaying all transactions you have access to. It also displays any favorites that you've added.

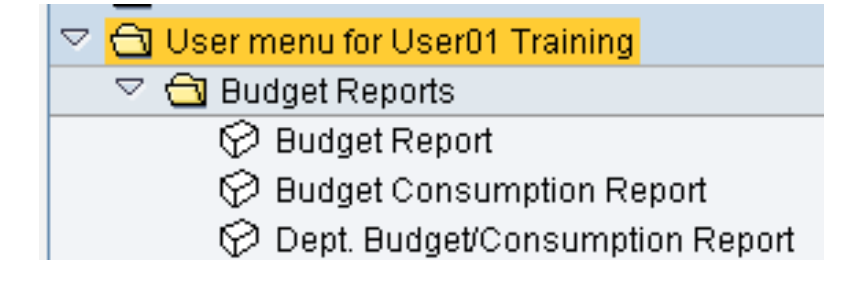

#### <span id="page-37-2"></span>**SAP Menu**

This is where you'll find the entire SAP menu tree. All transaction codes are stored in this menu; however you only have access to those associated with your security in the system.

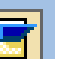

1. Click the User Menu  $\boxed{1}$  button on the Application Toolbar.

2. Double-click the folder icon to expand any Folder.

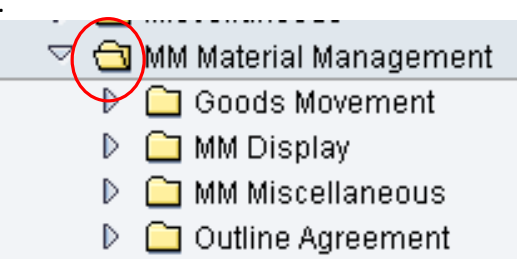

3. To return to your personalized User Menu, click

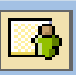

## <span id="page-38-0"></span>**Transaction Codes**

The SAP GUI system uses transaction codes, or T Codes, to navigate. Transaction codes are a series of letters and/or numbers that identify any action in SAP GUI. You will use these codes to add data into the system for things like creating purchase requisitions. You will also use T Codes to retrieve information from the system. An example would be displaying a purchase requisition. Any transaction code that begins with a "Z" has been customized to meet NKU's needs.

## <span id="page-38-1"></span>**Entering a T Code**

1. Type any transaction code into the text box.

**NOTE:** This text box is NOT case sensitive.

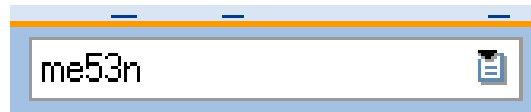

2. Click the Enter  $\bullet$  button.

**NOTE:** SAP allows two transaction codes to be open at the same time. To do so, click the Create New Session **Button.** 

## <span id="page-38-2"></span>**Favorites Menu**

You can add your commonly used T Codes to your Favorites Folder for quick access.

- 1. Right-click on the Favorites Folder.
- 2. Click **Insert Transaction**.

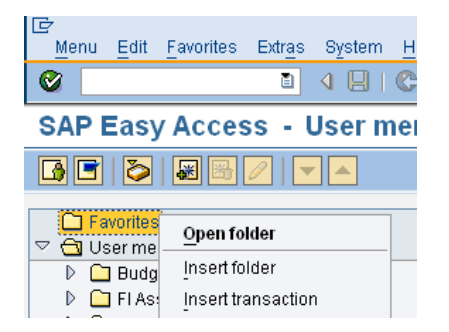

- 3. Type the Transaction Code.
- 4. Hit **Enter.**

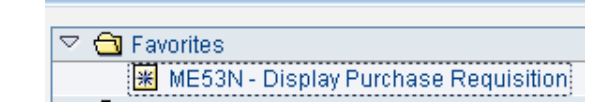

## <span id="page-39-0"></span>**Match Codes**

Match Codes are a helpful tool for searching the system. This button generates a list of possible entries in a specific field.

For an example:

- 1. Enter the T Code ME51N.
- 2. Hit **Enter**.
- 3. Click in the **Delivery Date** field, then click the Match Code button **that appears.**

ME51N

<span id="page-39-1"></span>**Note**: A Calendar appears because this is a DATE field. There are many other Match Code options depending on the field that is selected.

# **Wildcards**

Wildcard searches allow the user to find any record(s) containing a specific sequence of letters. After completing either search you simply double-click the appropriate entry and the system populates the field for you.

For an example:

1. Enter the T Code ME51N.

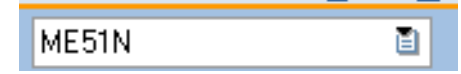

- 2. Hit **Enter**.
- 3. Click in the **Desired Vendor** field, and then click the Match Code button that appears.
- 4. Type \*son\* in the **Name** field.

**Note**: The asterisk (\*) notifies SAP to search the database for a sequence of letters. The above search found anything with *son* in the name. A search of *son\** would seek out any vendor whose name begins with "son." Finally, a search of *\*son* would search the database for any vendor name ending in "son."

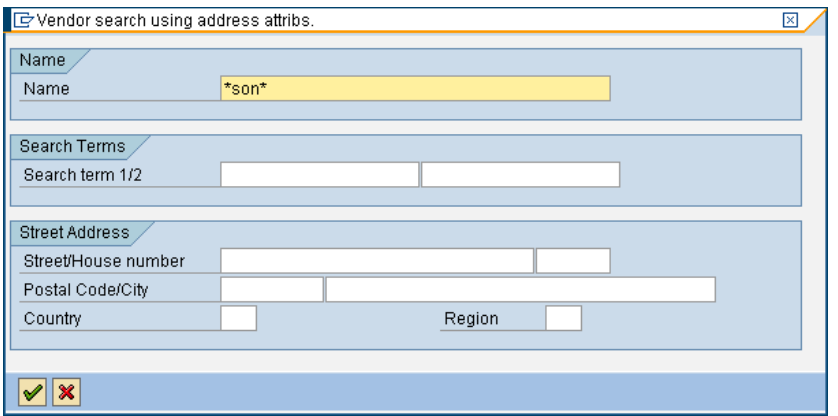

5. Hit **Enter**.

# <span id="page-40-0"></span>**Printer Set-Up**

While SAP is intended to provide users with an electronic trail of their transactions, users still have the ability to print; however, printing is not typically necessary.

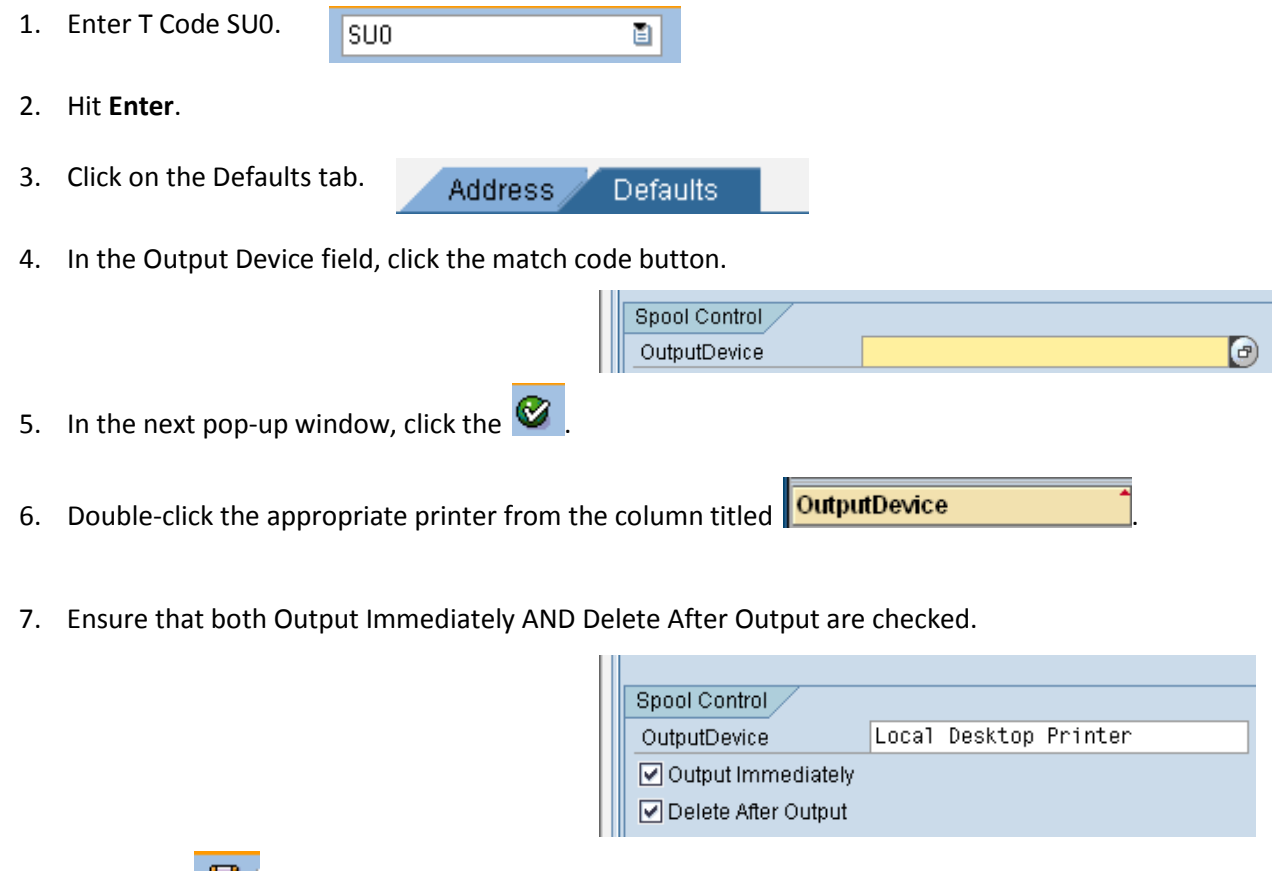

<span id="page-40-1"></span>8. Click Save  $\boxed{3}$ .

# **Printing**

- 1. Click the Customizing of Local Layout  $\Box$  button.
- 2. Click on Hard Copy.

Hard Copy

**Note:** Printing in SAP GUI is very different from other programs; all your printing is a screen shot. There is no way to change this, as it is not a personal setting.

# <span id="page-41-0"></span>**Virtual Private Networking (VPN)**

NKU has implemented a Virtual Private Network (VPN) as a means to provide faculty, staff and students with a secure connection to the NKU Intranet. Using VPN technology, remote users can access the NKU network and databases from home via the Internet.

<span id="page-41-1"></span>VPN connection instructions are located at <http://oit.nku.edu/vpn/vpnconnectingtonku.html>

# **IT Service Request**

To report a problem or request assistance, please submit an IT Service Request form.

- 1. Navigate to<http://oit.nku.edu/> in your Internet Explorer.
- 2. Click the Need Help? tab.

## Information Technology

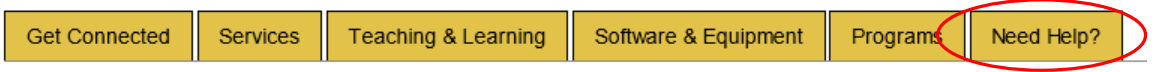

3. Click Submit service request online, located on the right hand side.

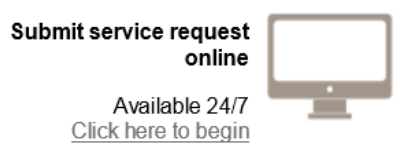

4. Click myNKU and SAP Requests. **Request Service from IT** 

> Please choose the type of request you need from the list below. To number for any computer needing service.

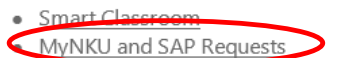

- SAP (Permissions and Authorizations)
- · Audio and Video Equipment
- · Data and Telecommunications
- · Mailing List
- Media Production and Distribution

#### 5. Choose the appropriate issue.

- MyNKU Portal
	- o No Portal Roles / Missing a Tab
	- o Employee Self Service
	- o Manager Self Service
- Reporting / Business Warehouse
- · Finance
	- o Budget
	- o Purchasing
	- o Grants
	- o Business Workplace
	- o Travel
- · Human Resouces
	- o Benefits
	- o Forms
	- o Time Entry
- · Student System
	- o Admission online application
	- o Transfer Equivalency Determination Simulation (TEDS)
	- o Advisor UI
- 6. Log in with your NKU username and password.

#### 7. Complete all fields then click Submit Request. **Note:** Options may change depending on the type of request to be submitted. **SAP Student System**

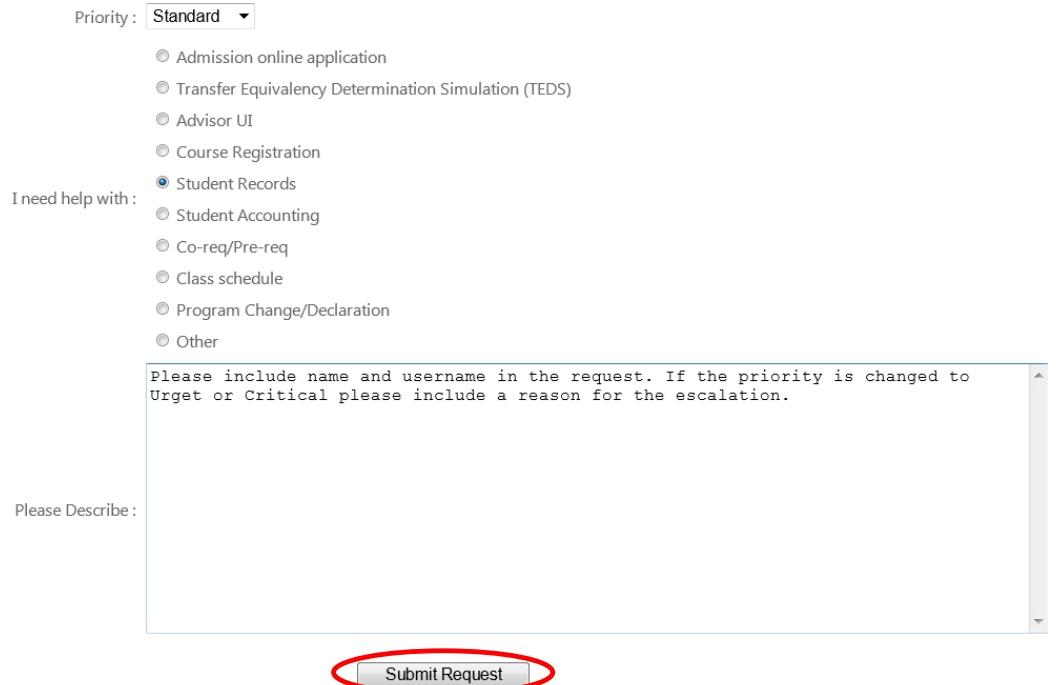

You will be contacted via e-mail regarding your service request.